<span id="page-0-0"></span>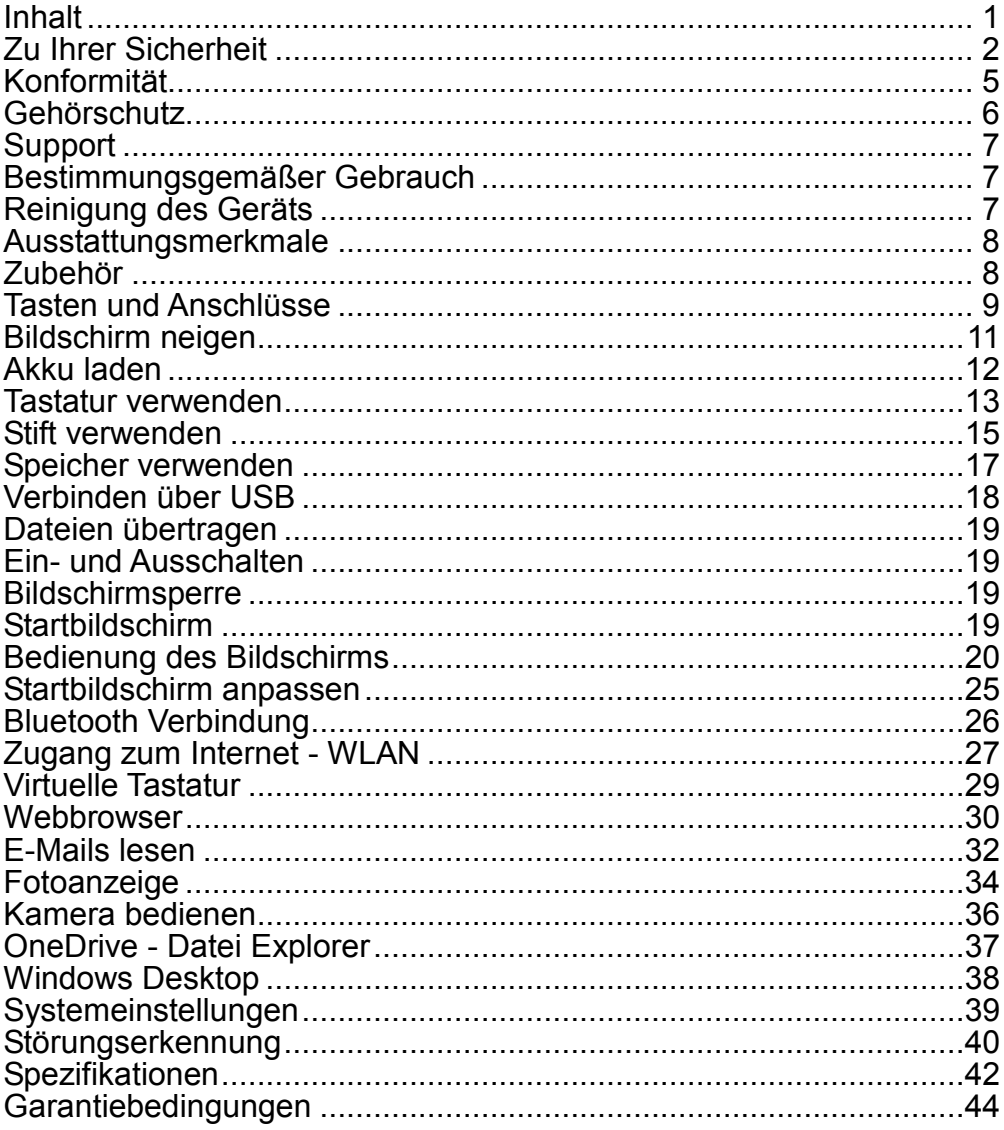

#### **Zu Ihrer Sicherheit**

- <span id="page-1-0"></span>Lassen Sie das Gerät nicht fallen und stoßen Sie es nicht stark an.
- Setzen Sie das Gerät nicht extremer Hitze oder Kälte, Staub oder Feuchtigkeit aus. Setzen Sie das Gerät nicht direkter Sonneneinstrahlung aus.
- Schützen Sie das Gerät vor starken Magnetfeldern.
- Schützen Sie das Gerät vor Wasser und Feuchtigkeit. Sollen Wasser oder Flüssigkeiten in das Gerät eindringen, so schalten Sie es sofort aus und reinigen Sie es.
- Reinigen Sie das Gerät nicht mit Chemikalien, um es vor Korrosion zu schützen. Benutzen Sie nur ein trockenes Tuch.
- Wir übernehmen keine Verantwortung für die Beschädigung oder den Verlust von Daten durch Fehlfunktion, unsachgemäße Benutzung, Veränderung des Geräts oder Austausch des Akkus.
- Öffnen, reparieren und verändern Sie das Gerät nicht, hierdurch verlieren Sie Ihre Garantieansprüche.
- Bei längerer Nichtbenutzung laden Sie das Gerät einmal monatlich.
- Laden Sie den Akku, wenn:
	- a) das Symbol  $\Box$  angezeigt wird (Akku erschöpft);
	- b) sich das Gerät automatisch ausschaltet;
	- c) das Gerät mit entsperrten Tasten nicht auf Tastendruck reagiert.
- Trennen Sie das Gerät nicht ab, wenn es formatiert wird oder Daten übertragen werden. Das kann zu Schäden und Datenverlust führen.
- Wird das Gerät als tragbarer HD-Player benutzt, so richten Sie sich bitte streng nach der Anleitung. Nichtbeachtung kann zu Schäden und Datenverlust führen.
- Benutzen und installieren Sie Daten ausschließlich mit dem mitgelieferten Zubehör entsprechend der Anleitungen des Herstellers.
- Beachten Sie die elektrischen Hinweise und Sicherheitsinformationen auf der Unterseite des Geräts, bevor Sie es in Betrieb nehmen oder Daten installieren.
- Zur Vermeidung von Feuer und Stromschlag setzen Sie das Gerät nicht Regen oder Feuchtigkeit aus. Schützen Sie das Gerät vor Spritzwasser und Tropfwasser. Stellen Sie keine mit Wasser gefüllten Gegenstände (wie Vasen) auf dem Gerät ab.
- Bei fehlerhaftem Austausch des Akkus besteht Explosionsgefahr. Austausch nur gegen einen Akku des gleichen Typs.Setzen Sie den Akku keiner direkten Sonneneinstrahlung oder Feuer aus.
- Entsorgen Sie Akkus und Batterien stets umweltgerecht.
- Nach dem Abtrennen des Netzteils bleibt das Gerät betriebsbereit. solange der Akku ausreichend geladen ist.
- Das Netzteil ist ein KLASSE II Gerät und doppelt isoliert, keine Erdung erforderlich.
- Sicherheitssymbole:

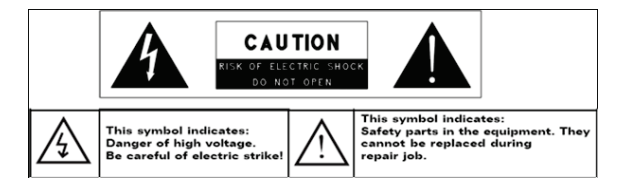

- Der Blitz im gleichseitigen Dreieck weist auf gefährliche Hochspannung im Gerät hin, die zu Stromschlag führen kann.
- Zur Vermeidung von Stromschlag Gerätegehäuse nicht öffnen. Es befinden sich keine vom Verbraucher wartbaren Teile im Innern des Geräts. Reparatur und Wartung nur durch Fachpersonal.
- Das Ausrufungszeichen im gleichseitigen Dreieck weist auf wichtige Bedienungs- und Wartungsanleitungen hin.
- Lassen Sie das Gerät nicht in einem umschlossenen Raum wie einem Bücherschrank. Die Ventilation darf nicht durch Zeitungen, Gardinen oder Tischtücher und dergleichen behindert werden.
- Stellen Sie keine offenen Flammen (wie brennende Kerzen) auf dem Gerät ab.
- Das Gerät ist zur Benutzung in moderatem Klima konzipiert.
- Ziehen Sie das USB-Kabel zwischen Gerät und PC keinesfalls während der Datenübertragung oder Formatierung ab. Trennen Sie es nur sicher vom Betriebssystem ab. Anderenfalls müssen Sie mit Verlust von Informationen und mit Fehlfunktionen rechnen.

#### **Hinweis**

Bitte laden Sie den Akku nur im ausgeschalteten Zustand. Dies verkürzt die Ladezeit erheblich und verlängert die Lebensdauer des Akkus.

Bitte laden Sie den Akku vor der ersten Verwendung vollständig auf.

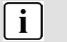

#### **Hinweis**

Bitte beachten Sie, dass die eingebaute wiederaufladbare Batterie nur durch geschultes Fachpersonal gewechselt werden kann. Bitte kontaktieren Sie gegebenenfalls den ODYS Kundendienst unter [www.odys.de.](http://www.odys.de/)

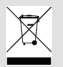

#### **Entsorgung**

Entsorgen Sie ein defektes Gerät (eingebauter Akku) nicht mit dem Hausmüll.

Geben Sie es an Ihren Fachhändler zurück oder bringen Sie es zu einer Sammelstelle für Elektroaltgeräte. Hiermit wird eine umweltgerechte Entsorgung gewährleistet.

#### **Konformität**

# <span id="page-4-0"></span> $\epsilon$

Hiermit erklärt Axdia International GmbH, dass das Gerät EliteWin360 der Richtlinie 2014/53/EU entspricht. Der vollständige Text der

EU-Konformitätserklärung ist unter der folgenden Internetseite verfügbar:

www.odys.de – Service – Downloads

[\(http://www.odys.de/web/downloads\\_de.html\)](http://www.odys.de/web/downloads_de.html)

#### **Gehörschutz**

<span id="page-5-0"></span>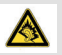

#### **Gehörschutz**

Wählen Sie eine moderate Lautstärke: Das Verwenden von Kopfhörern bei zu hoher Lautstärke kann Ihrem Gehör schaden. Dieses Produkt kann Töne in einem Dezibelbereich wiedergeben, der bei einem gesunden Menschen bereits nach weniger als einer Minute zu Gehörschäden führen kann. Der höhere Dezibelbereich ist für Personen gedacht, die bereits unter einer Beeinträchtigung ihres Hörvermögens leiden. Die Lautstärke kann täuschen. Die als angenehm empfundene Lautstärke erhöht sich mit der Zeit. Deswegen kann es vorkommen, dass nach längerem Zuhören als "normal" empfunden wird, was in Wirklichkeit sehr laut und für Ihr Gehör schädlich ist. Um diesen Effekt zu vermeiden, sollten Sie Ihre Lautstärke aus einem sicheren Bereich auswählen, bevor sich ihr Gehör daran gewöhnt, und Sie sollten diese Einstellung nicht verändern. So finden Sie Ihren sicheren Lautstärkepegel: Stellen Sie den Lautstärkeregler auf eine geringe Lautstärke. Erhöhen Sie langsam die Lautstärke, bis der Ton klar und deutlich zu hören ist. Hören Sie nur eine angemessene Zeit: Bei sehr intensiver Nutzung kann auch eine "sichere" Lautstärke zu Gehörschäden führen.

Verwenden Sie deshalb Ihre Geräte in vernünftiger Weise, und pausieren Sie in angemessenen Zeitabständen. Beachten Sie bei der Verwendung von Kopfhörern folgende Richtlinien: Hören Sie nur bei angemessener Lautstärke und nur eine angemessene Zeit lang. Achten Sie darauf, auch nach Gewöhnung an einen Lautstärkepegel, diesen nicht zu erhöhen. Stellen Sie die Lautstärke nur so hoch ein, dass Sie Umgebungsgeräusche noch wahrnehmen können. Bei potentiell gefährlichen Situationen sollten Sie sehr vorsichtig sein oder die Verwendung kurzzeitig unterbrechen. Verwenden Sie die Kopfhörer nicht, während Sie ein motorisiertes Fahrzeug führen, Fahrrad oder Skateboard usw. fahren. Dies könnte für den Straßenverkehr gefährlich sein und ist in vielen Ländern verboten.

#### <span id="page-6-0"></span>**[http://www.odys.de](http://www.odys.de/) support@odys.de**

## Support<br>support@odys.de

Auf unseren Webseiten finden Sie neueste Informationen über dieses Gerät, über andere Produkte unseres Unternehmens und über unser Unternehmen selbst. Eventuelle Firmware-Aktualisierungen für dieses Gerät werden ebenfalls auf unserer Website angeboten. Falls Sie Fragen oder Probleme haben, lesen Sie die FAQs auf unserer Website oder wenden Sie sich an unseren Kundendienst.

#### **Hersteller**

Axdia International GmbH Formerweg 9 D-47877 Willich (Germany) Tel: +49(0) 2154 / 8826-0 Fax: +49(0) 2154 / 8826-100 Web: www.odys.de **Support-Hotline: +49 (0)2154 / 8826-101 E-Mail: [info@axdia.de](mailto:info@axdia.de)**

#### **Bestimmungsgemäßer Gebrauch**

<span id="page-6-1"></span>Das Gerät ist zur Wiedergabe von Musik und Filmen in gebräuchlichen Formaten, Anzeige von Fotos und Zugriff auf das Internet mit der integrierten WLAN-Funktion konzipiert. Dies ist der ausschließliche Nutzungszweck des Geräts.

Bitte beachten Sie alle Informationen in dieser Bedienungsanleitung, insbesondere die Sicherheitshinweise. Jegliche andere Nutzung wird als nicht bestimmungsgemäß angesehen und kann zu Schäden oder Verletzungen führen. Weiterhin verlieren Sie damit alle Garantieansprüche. Der Hersteller übernimmt keinerlei Haftung für Schäden aufgrund nicht bestimmungsgemäßer Benutzung.

#### **Diese Anleitung weicht möglicherweise leicht von Ihrem Gerät ab. Änderungen bleiben vorbehalten. Bitte folgen Sie den Hinweisen im Gerät.**

#### **Reinigung des Geräts**

<span id="page-6-2"></span>• Reinigen Sie das Gerät und das Ladegerät mit einem weichen Tuch.

• Verwenden Sie keine Chemikalien oder Lösungsmittel.

#### **Ausstattungsmerkmale**

#### <span id="page-7-0"></span>**WLAN-Konnektivität**

Dieses Gerät kann Sie mit der neuesten WLAN-Technologie überall mit dem Internet verbinden.

#### **Sensorbildschirm**

Der Bildschirm reagiert auf Berührung.

#### **Apps von Drittanbietern**

Mit dem integrierten Betriebssystem WindowsTM können Sie eine Vielzahl Anwendungen Dritter auf dem Gerät installieren.

#### **Integrierter G-Sensor**

Drehen Sie das Gerät einfach, um es im Hoch- oder Querformat zu benutzen.

#### **Unterhaltung**

<span id="page-7-1"></span>Spaß mit Musik, Filmen, Fotos und E-Books mit dem mobilen Tablet.

#### **Zubehör**

- 
- USB-Kabel Kurzanleitung
- Netzteil

#### **Tasten und Anschlüsse**

<span id="page-8-0"></span>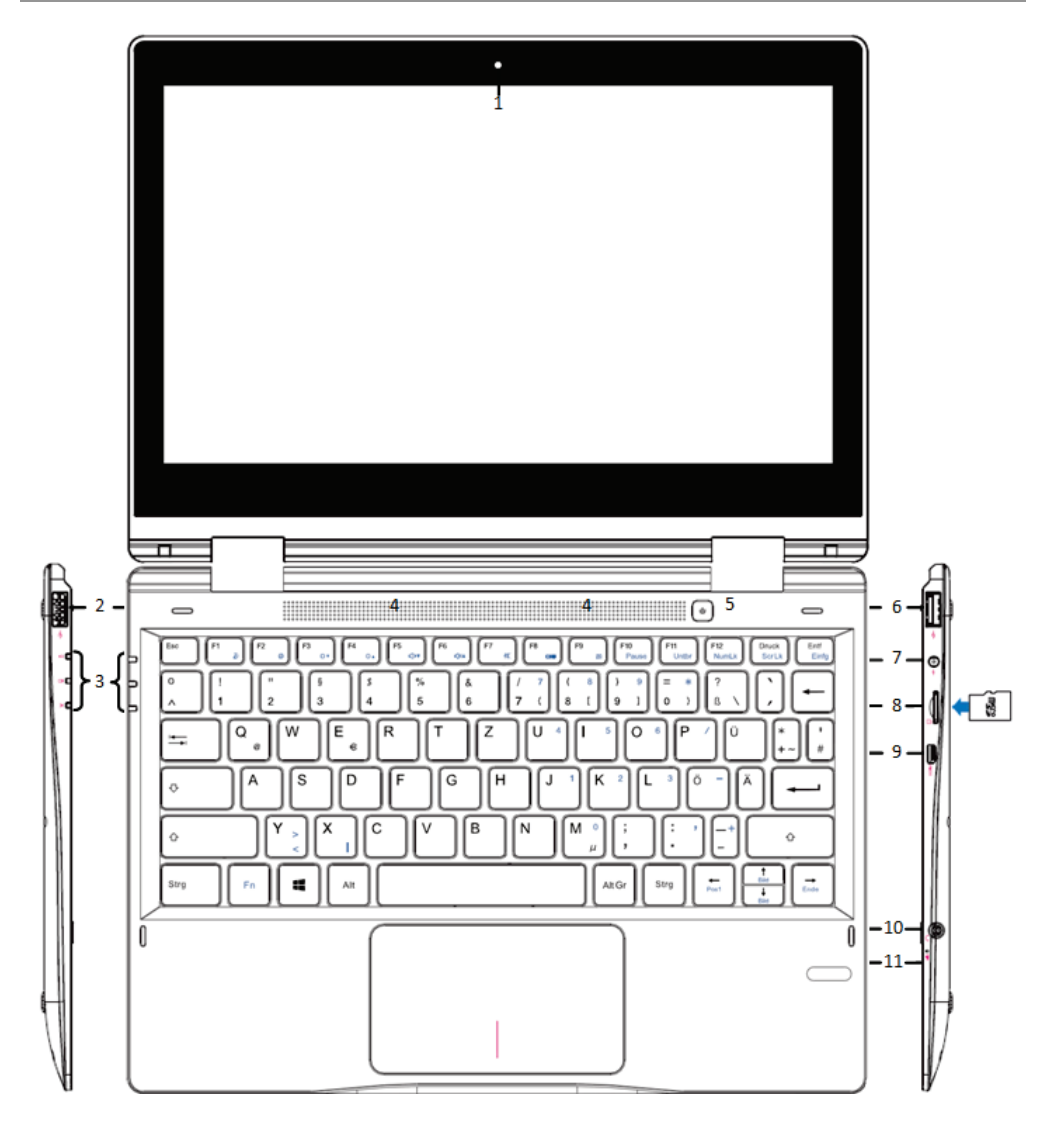

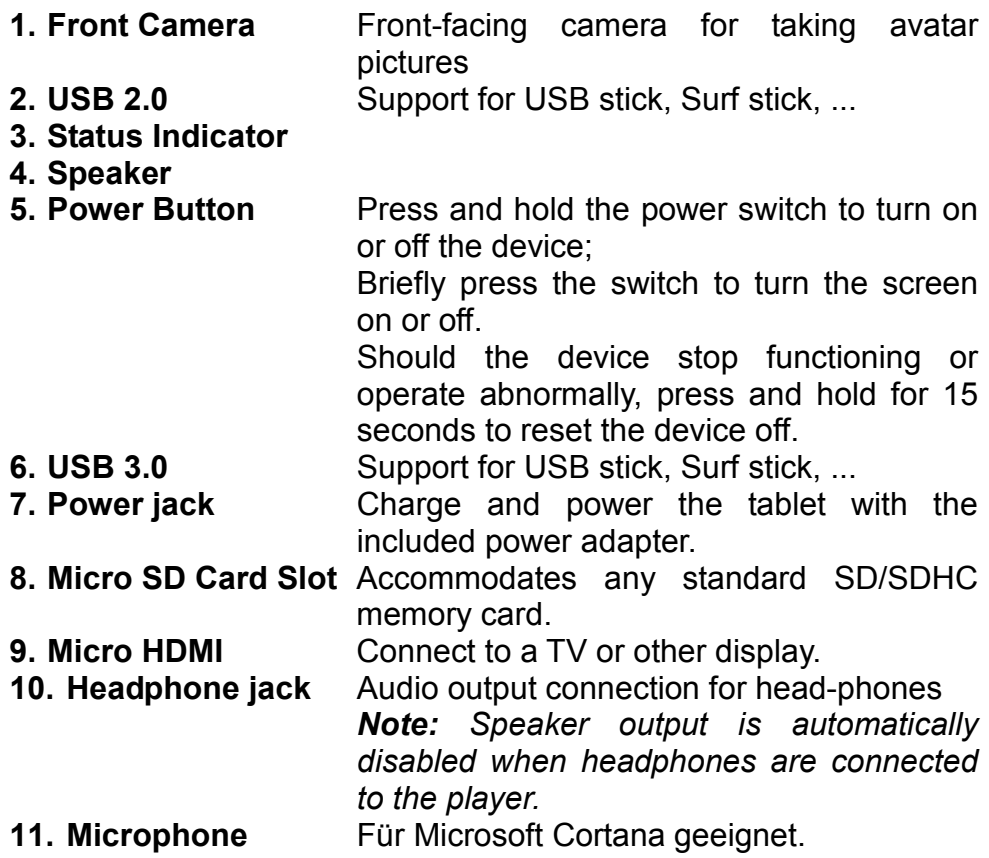

#### **Bildschirm neigen**

<span id="page-10-0"></span>Der Bildschirm des Geräts kann um die Scharniere herum um nahezu 360° geneigt werden.

Auf diese Weise lässt sich das Gerät wie ein klassisches Notebook, als Tablet PC, oder als aufgestellter Touchscreen verwenden.

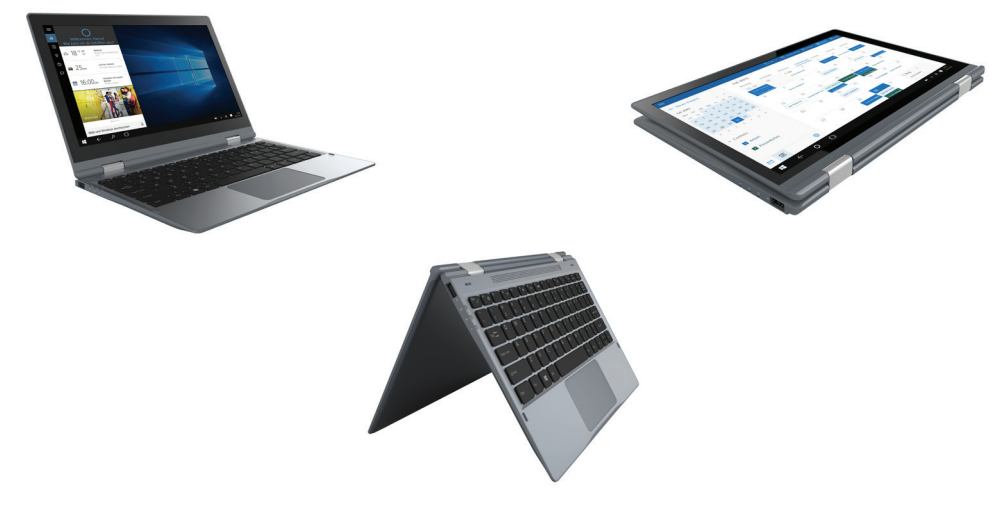

#### *Hinweis*

Ausgehend vom geschlossenen Gerät kann beim Öffnen, bei etwa 180°-200°, automatisch in den Tablet Mode gewechselt werden. Es erscheint ein entsprechender Hinweis bei der ersten Verwendung. Unabhängig von dieser Einstellung wird die Tastatur bei Erreichen des oben genannten Winkels automatisch deaktiviert bzw. beim zurück klappen wieder aktiviert.

#### **Akku laden**

<span id="page-11-0"></span>Das Gerät wird über einen integrierten Akku versorgt. Eine Installation ist nicht erforderlich. Laden Sie das Gerät bei niedriger Akkukapazität. **Zum Laden des Akkus** schließen Sie das Gerät an einer Steckdose an. Eine volle Ladung dauert ca. 5 Stunden.

#### *Bitte beachten Sie:*

- *a. Wir empfehlen zum Laden Ihres Tablets ausschließlich das mitgelieferte USB Anschlusskabel zu verwenden.*
- *b. Sie können das Gerät während des Ladevorgangs benutzen. Um die Batterie zu schonen empfehlen wir aber, das Gerät während dieser Zeit NICHT zu nutzen.*
- *c. Laden Sie den Akku vor Erstgebrauch.*
- *d. Für beste Leistung müssen Lithium-Ionen-Akkus häufig benutzt werden. Bei geringer Nutzung laden Sie den Akku wenigstens einmal monatlich nach.*
- *e. Falls der Akku des Geräts komplett entleert ist, bitte das Gerät 5-10 min an einer Stromquelle anschließen. Danach kann dieser sofort wieder in Betrieb genommen werden.*
- *f. Im Einzelfall kann auch nach längerem Laden das Gerät nicht eingeschaltet werden. Bitte führen Sie in diesem Falle einen Reset durch.*

<span id="page-12-0"></span>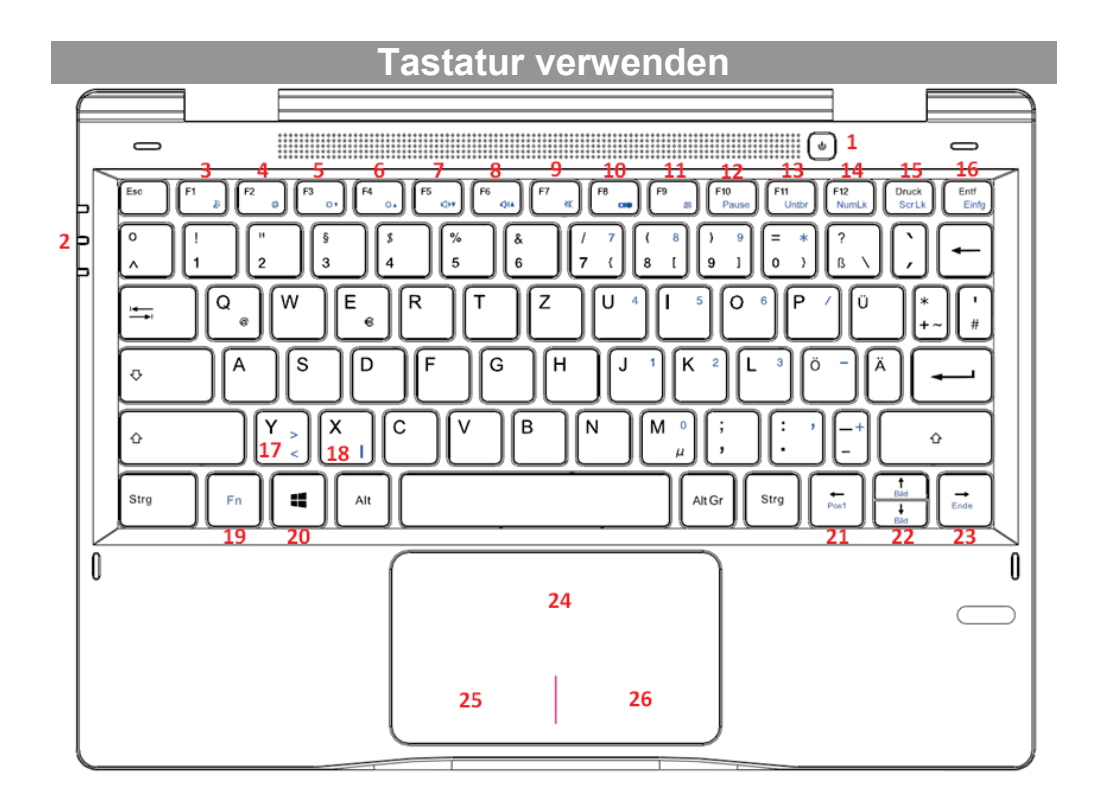

#### **Hinweis:**

Beim zuklappen des Bildschirms wird dieser gleichzeitig gesperrt.

#### **Tastaturelemente**

*Hinweis: Beachten Sie bitte, das einige Tasten mehrfach belegt sind! Wichtige Tastenkombinationen finden Sie in der Tabelle weiter unten.*

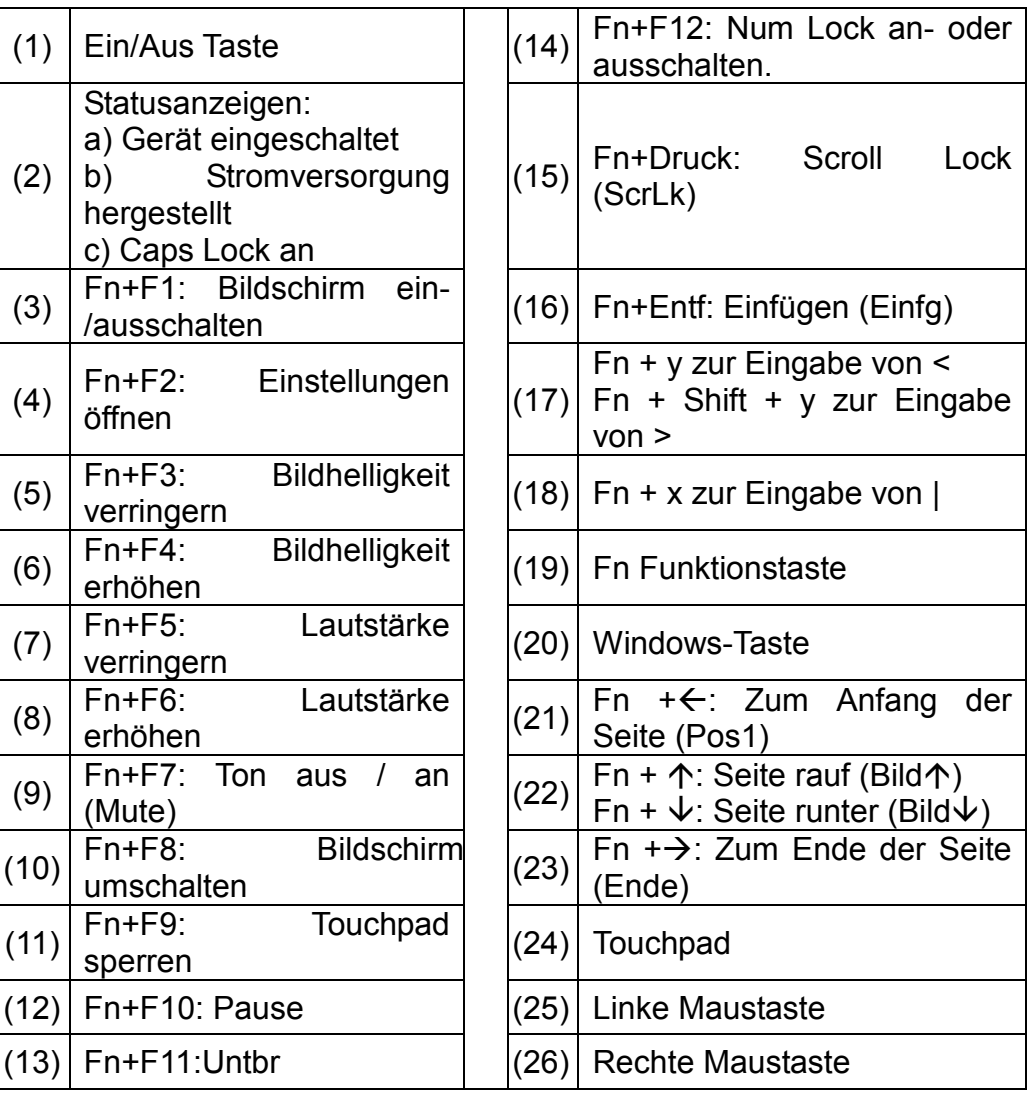

#### **Stift verwenden**

<span id="page-14-0"></span>Das Vario 12 Pro verfügt über ein besonders für die Nutzung von

Windows Ink geeigneten Bildschirm.<br>Zur Nutzung der Windows Zur Nutzung der Windows Ink Funktionen verwenden Sie bitte ausschließlich den beiliegenden Stift. Diesen können sie mit Hilfe der ebenfalls im Lieferumfang enthaltenen Halterung über die linke USB Buchse am Gerät an stecken. Ziehen Sie den Stift mit der Halterung heraus oder drücken Sie den Stift nach oben aus der Halterung um Ihn zu verwenden.

Zum Betrieb benötigen Sie eine AAAA Batterie. Um die Batterie einzusetzen oder zu wechseln drehen Sie bitte den oberen Teil des Stifts mit der Klammer, gegen den Uhrzeigersinn ab .Achten Sie auf die Hinweise im Stift und setzen Sie die Batterie mit der richtigen Polung ein. Vergewissern Sie sich nach längerer Lagerzeit, dass die Batterie noch ausreichend voll ist und wechseln Sie diese gegebenenfalls. Linke und Rechte Maustaste können mit Hilfe der

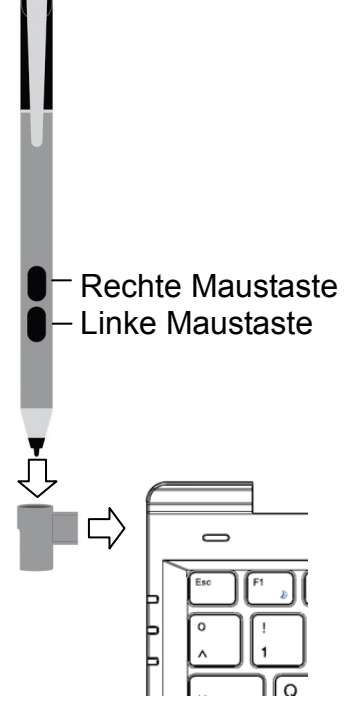

Tasten am Stift, oder wir gewohnt durch tippen (Links), oder langes tippen (Rechts) ausgeführt werden.

*Hinweis: Bitte verwenden Sei ausschließlich den beiliegenden Stift für die Eingabe. Die Funktion anderer Stifte kann nicht garantiert werden. Bitte stecken Sie die Stifthalterung nur in den Linken USB 2.0 Anschluss. Die Halterung ist nur dafür ausgelegt. Der USB 3.0 Anschluss kann dadurch beschädigt werden. Zum Betrieb benötigen Sie eine AAAA Batterie* 

*Hinweis: Um eine gute Unterlage zu haben empfehlen wir bei der Nutzung des Stiftes das Gerät vollständig umgeklappt als Tablet auf einer stabilen, ebenen Fläche zu betreiben.* 

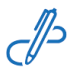

Um den Windows Ink-Arbeitsbereich zu öffnen tippen oder klicken Sie bitte auf das entsprechende Symbol in der Taskleiste unten rechts auf dem Bildschirm. Dort finden Sie Programme zur Nutzung von Windows Ink wie Kurznotizen, ein Skizzenblock und eine Bildschirmskizze, mit der der aktuelle Bildschirminhalt fotografiert und kommentiert werden kann. Hier können auch weitere Programme, die für Windows Ink geeignet sind installiert werden.

*Hinweis: Fehlt das Symbol, klicken Sie bitte mit der Rechen Maustaste auf die Taskleiste am unteren Rand und aktivieren Sie im*  sich öffnenden Kontextmenü "Windows Ink-Arbeitsbereich anzeigen".

#### **Speicher verwenden**

- <span id="page-16-0"></span>- Setzen Sie die Speicherkarte im Kartenleser in korrekter Ausrichtung wie Abgebildet ein. Vergewissern Sie sich, dass die Micro SD-Karte korrekt ausgerichtet ist, die Kontakte müssen nach vorne in Richtung Bildschirm zeigen. Karte und Kartenleser können beschädigt werden, wenn die Karte nicht korrekt eingesetzt wird.
- Drücken Sie die Micro SD-Karte in den Kartenleser, bis sie einrastet.

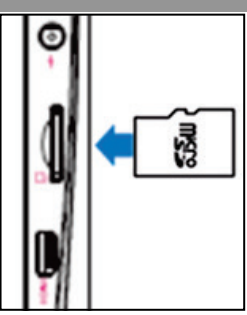

- Zur Anzeige der Dateien auf der Karte rufen Sie den Explorer auf, indem Sie das Explorersymbol berühren und das Verzeichnis "SD-Karte" wählen.
- Zum Herausnehmen der Micro SD-Karte drücken Sie sie erst wieder etwas an.

#### *Bitte beachten Sie:*

*Wir empfehlen, nur Micro SD- oder SDHC-Karten bis zu 128 GB Speicherkapazität zu benutzen.*

- *Nach dem Einsetzen oder Herausnehmen einer Karte kann es einige Sekunden dauern, bis die Inhalte aktualisiert werden.*
- *Ziehen Sie die Karte nicht ab, während die Inhalte wiedergegeben werden. Damit kann sich das System aufhängen. Einsetzen oder Herausnehmen der Karte nicht während des Betriebs.*
- *Bitte nutzen Sie Ihre Fingernägel um die Karte sicher einzuschieben oder zu entfernen.*

#### **Verbinden über USB**

#### <span id="page-17-0"></span>**USB Kabel anschließen**

Auf einer Seite des Steckers befinden sich in der Regel kleine Haken, die zur sicheren Befestigung dienen.

Achten Sie bitte unbedingt darauf, dass diese Haken nach OBEN zeigen, wenn sich der Bildschirm beim Anschließen des Kabels oben befindet.

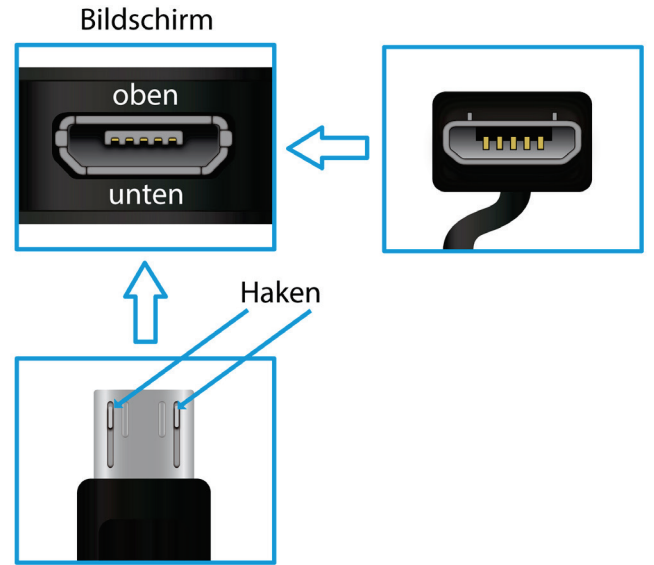

#### **Hinweis:**

Verwenden Sie nur Anschlusskabel mit einer Länge von Maximal 80cm.

Bitte achten Sie beim Anschluss von USB Adapter- oder Anschlusskabeln unbedingt auf die richtige Ausrichtung des Steckers, bevor Sie diesen in die USB Buchse des Geräts stecken. Falsches Einstecken kann zur Beschädigung von Buchse und Stecker führen.

#### **Dateien übertragen**

<span id="page-18-0"></span>Vor dem Lesen oder der Wiedergabe von Dateien, müssen diese aus dem Internet oder von einem Computer auf das Gerät übertragen werden. Verwenden Sie hierzu wie gewohnt Micro SD Karten oder USB Speicher.

#### *Bitte beachten Sie:*

*Eine direkte USB-Verbindung mit einem anderen PC ist leider nicht möglich.* 

#### **Ein- und Ausschalten**

<span id="page-18-1"></span>**Zum Einschalten des Geräts** halten Sie **Ein/Aus** gedrückt, bis der Startbildschirm angezeigt wird. Das Hochfahren des Systems kann einige Minuten dauern, bitte warten Sie das Ende des Vorgangs ab. **Zum Ausschalten des** Geräts halten Sie **[Ein/Aus]** gedrückt, bis das Abschaltbild angezeigt wird. Ziehen Sie das Bild dann wie angezeigt nach unten.

*Tipp: Das Gerät begibt sich in Ruhezustand, wenn es für einige Zeit nicht benutzt wird. Mit Ein/Aus schalten Sie es wieder ein.* 

#### **Bildschirmsperre**

<span id="page-18-2"></span>Der Bildschirm schaltet sich nach einem voreingestellten Zeitraum automatisch aus und ist gesperrt. Drücken Sie bei ausgeschaltetem Bildschirm kurz **Ein/Aus**, um das Gerät wieder einzuschalten. Schieben Sie **den Bildschirm** zum Entsperren **nach Oben**.

#### **Startbildschirm**

<span id="page-18-3"></span>Nach dem Systemstart erscheint der Startbildschirm.

Die einzelnen Kacheln bieten einen schnellen Zugang zu den von Ihnen am meisten verwendeten Anwendungen. Die Darstellung kann Ihren Wünschen entsprechend angepasst werden.

Beispiele sind zum Beispiel der Internet Explorer oder Anwendungen für E-Mail, Fotos oder Kontakte.

Wischen Sie von rechts nach links, um Elemente des erweiterten Startbildschirms angezeigt zu bekommen, die weiter rechts liegen.

#### **Achtung!**

Diese Ansicht kann variieren und evtl. weniger oder andere Elemente auf Ihrem Gerät anzeigen.

#### **Bedienung des Bildschirms**

<span id="page-19-0"></span>Nach dem Systemstart erscheint der Startbildschirm. Die einzelnen Kacheln bieten einen schnellen Zugang zu den von Ihnen am meisten verwendeten Anwendungen.

**Elemente des Startbildschirms**

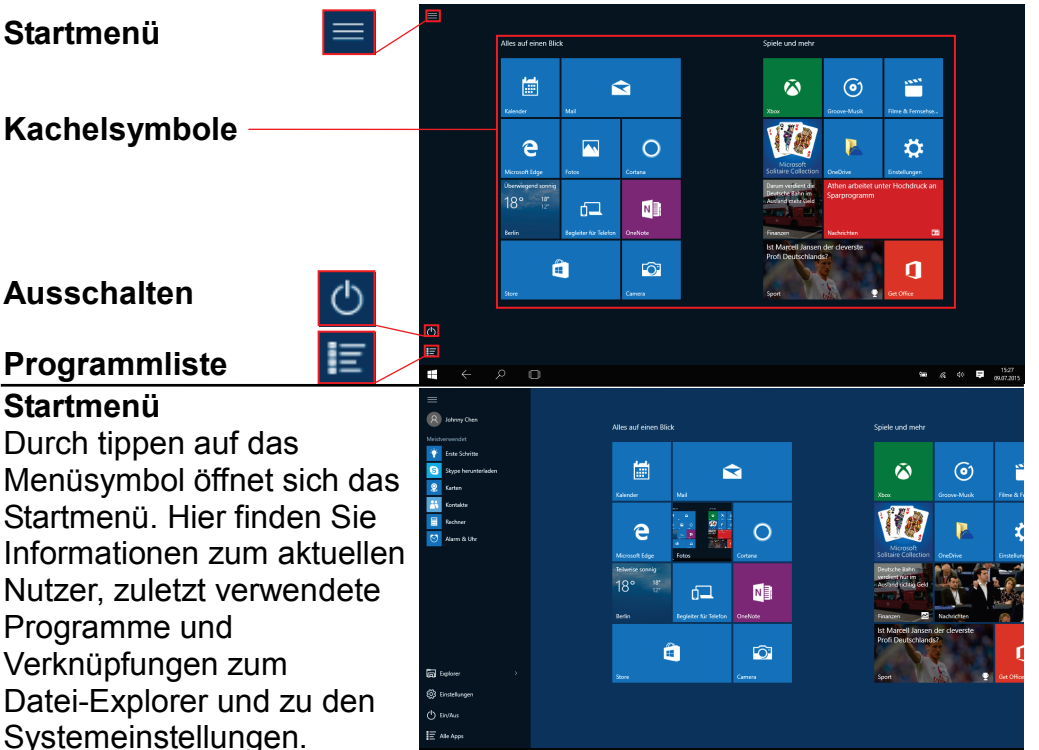

#### **Kachelsymbole**

 Die einzelnen Kacheln bieten einen schnellen Zugang zu den von Ihnen bevorzugten Anwendungen. Die Ansicht kann beliebig an Ihre Wünsche angepasst und auch nach unten in verlängert werden.

#### **Programmliste**

alphabetische Eiste am<br>linken Rand anzuzeigen. Tippen Sie auf dieses Symbol um alle installierten Anwendungen als alphabetische Liste am

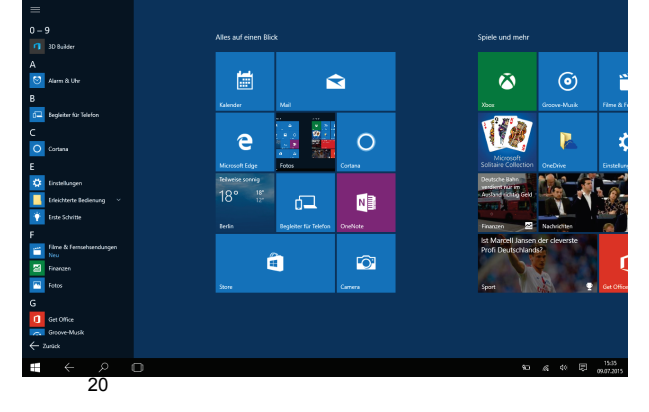

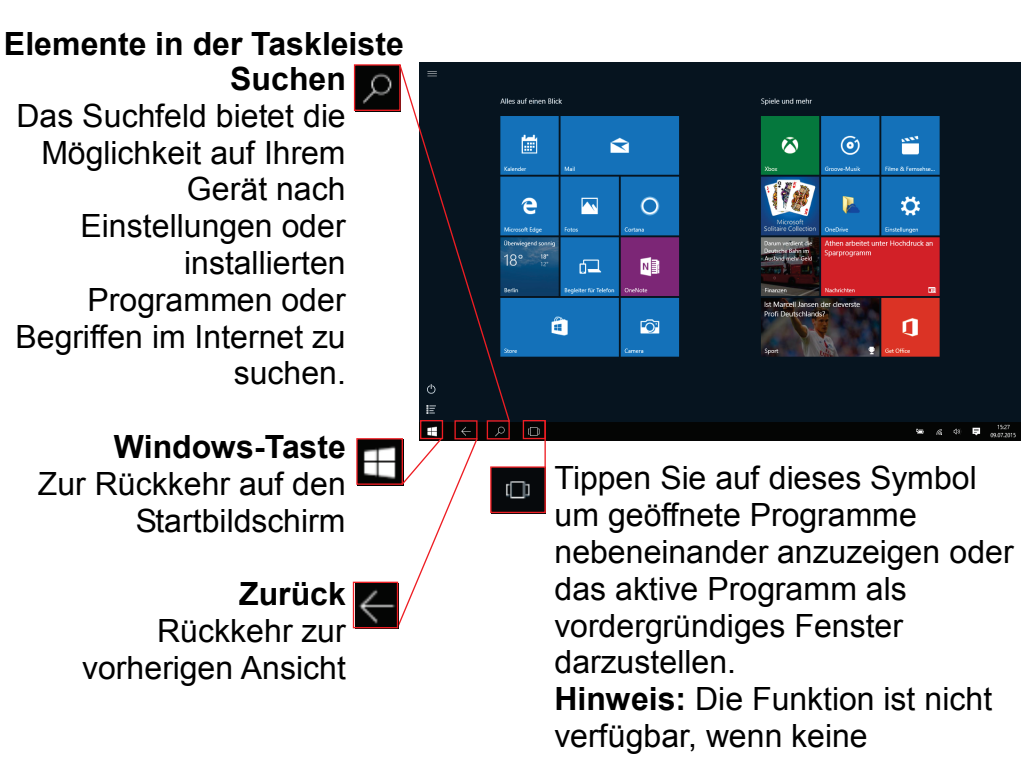

Anwendung geöffnet ist.

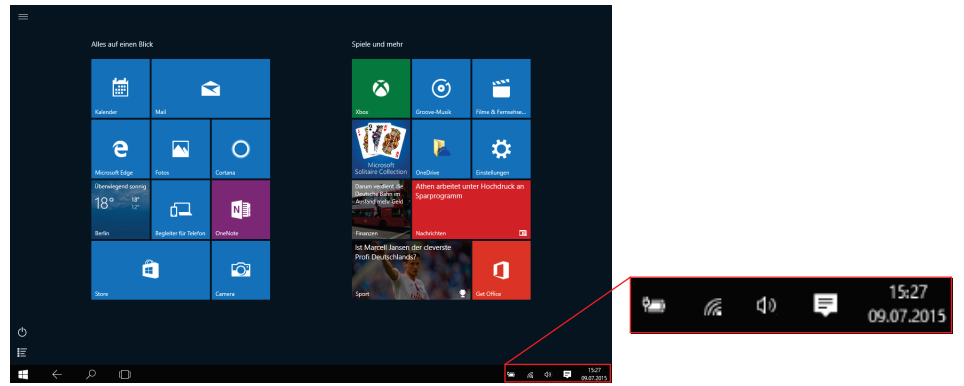

Wichtige Einstellungen oder im Hintergrund laufende Programme finden Sie hier.

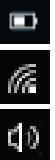

Batteriestatus und Einstellungen.

Anzeige und Einstellung zum Drahtlos Netzwerk

Einstellungen für die Lautstärke

Öffnen der Funktionsleiste (Siehe Unten)

#### **Funktionsleiste öffnen**

Eine Wischgeste von der rechten Seite Richtung Bildschirmmitte öffnet die rechte Menüleiste.

Dort finden Sie einige wichtige Informationen und Einstellungen. Alternativ kann das entsprechende Symbol in der Task-Leiste zum öffnen verwendet werden.

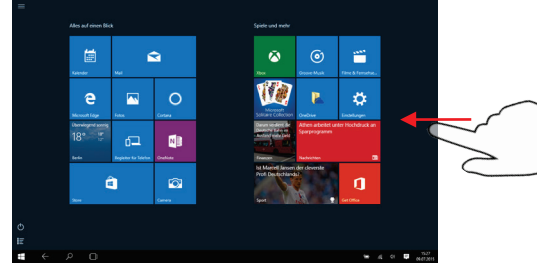

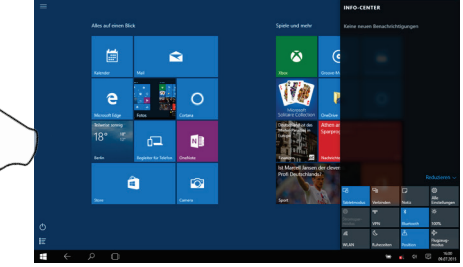

#### **Elemente der Funktionsleiste**

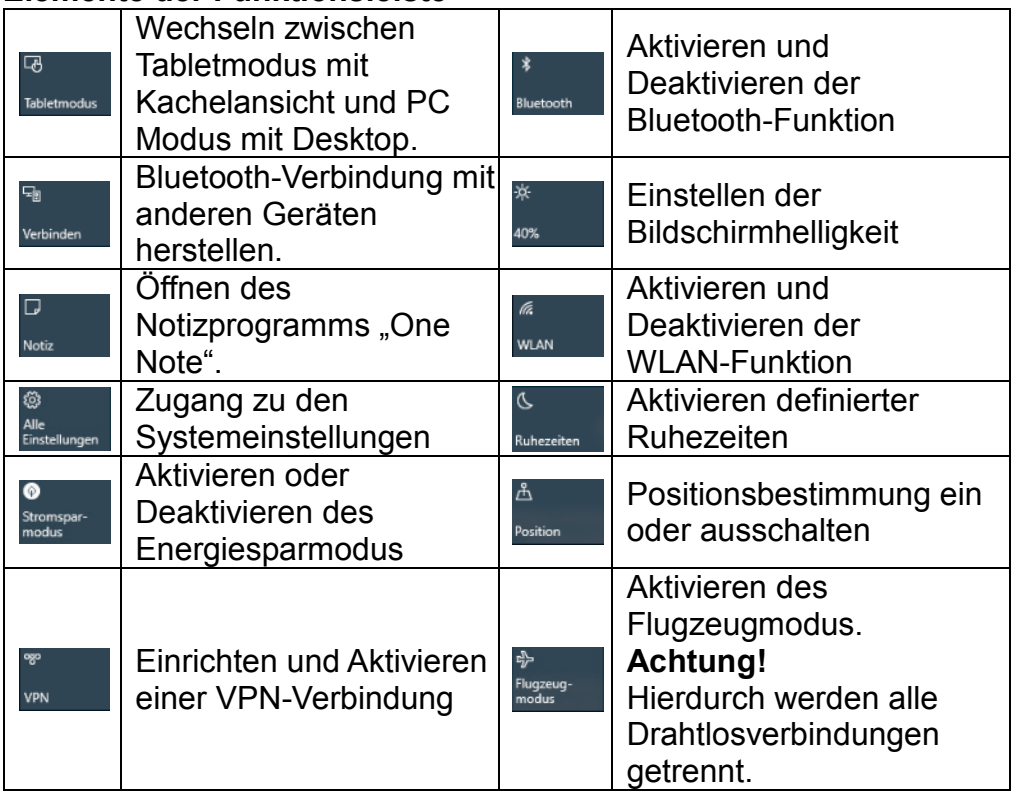

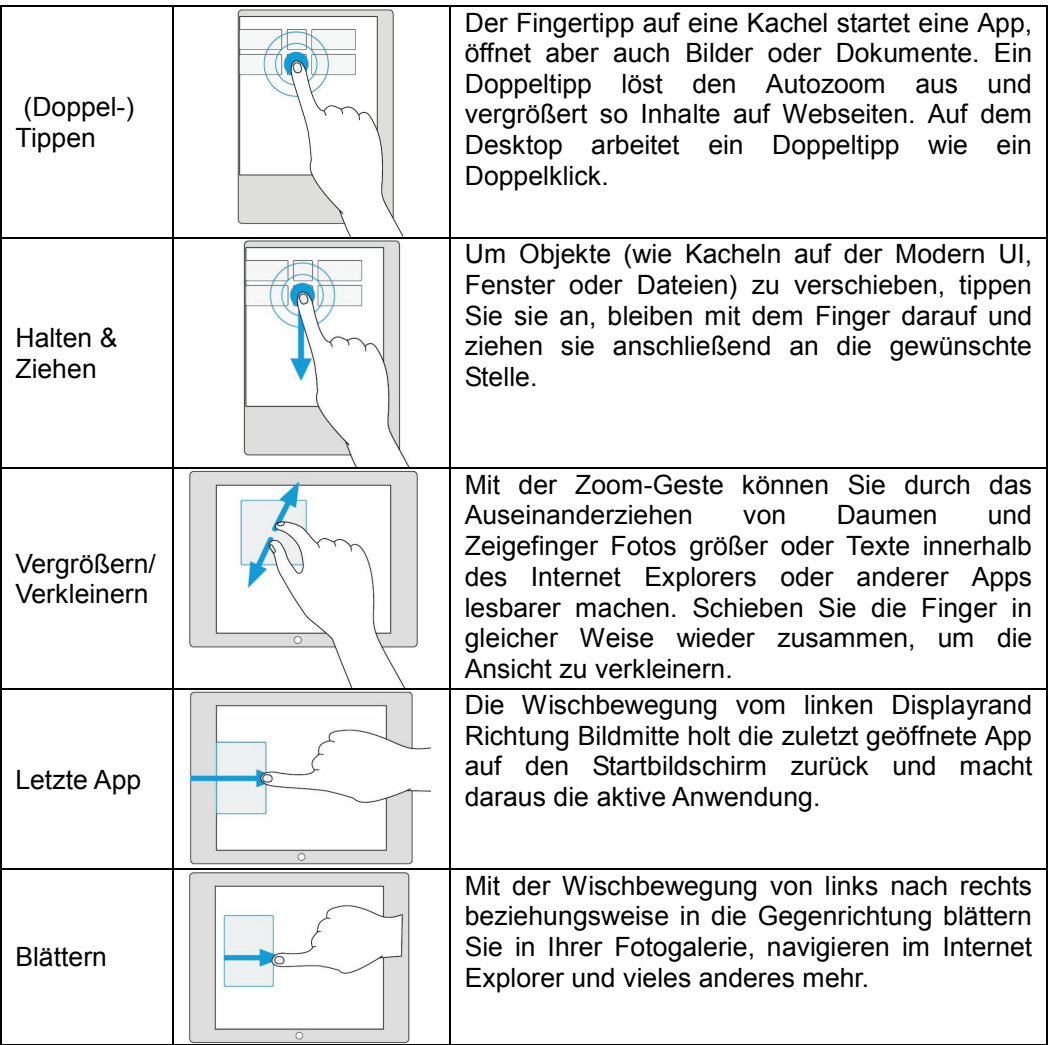

#### **Alle Programme anzeigen**

Das Gerät unterstützt die meisten der herkömmlichen Apps Dritter. Viele nützliche Apps sind bereits vorinstalliert, wie beispielsweise Musikplayer, Videoplayer, Fotobetrachter, usw. Sie können manuell weitere Programme auf das Gerät installieren.

Zur Anzeige aller auf dem Gerät installierten Programme, öffnen Sie die Programmliste wie oben beschrieben.

**Bitte beachten Sie:** *Die vorinstallierten Programmen können von Ihnen nicht deinstalliert werden.* 

*Einige der für Windows Mobile entwickelten Programme laufen möglicherweise auf diesem Gerät nicht korrekt ab. Bitte wenden Sie sich an den entsprechenden Softwareentwickler für weitere Informationen oder Support.*

#### *Bitte beachten Sie:*

*Auf diesem Gerät sind verschiedene Anwendungen (Apps) Dritter installiert, deren Urheber nicht Axdia International ist.*

*Alle Rechte und Verpflichtungen verbleiben beim Urheber der Anwendung.*

*Axdia übernimmt keine Haftung für eventuelle Fehlfunktionen dieser Apps.*

*Bitte wenden Sie sich bei Support- oder Lizenzanfragen direkt an den jeweiligen Urheber.*

*Informationen dazu finden Sie in der Regel innerhalb der Anwendung.*

**Vorsicht!** *Bitte beachten Sie, dass die Installation von Programmen Dritter auf eigenes Risiko erfolgt! Fehlfunktionen oder Schäden durch die Installation von Programmen von Drittherstellern sind nicht durch die Garantie abgedeckt.*

#### <span id="page-24-0"></span>**Bestehende Ansicht ändern**

Tippen Sie zum Verschieben auf eine Kachel des Startbildschirms und halten Sie diese gedrückt.

Verschieben Sie die Kachel so an die gewünschte Stelle.

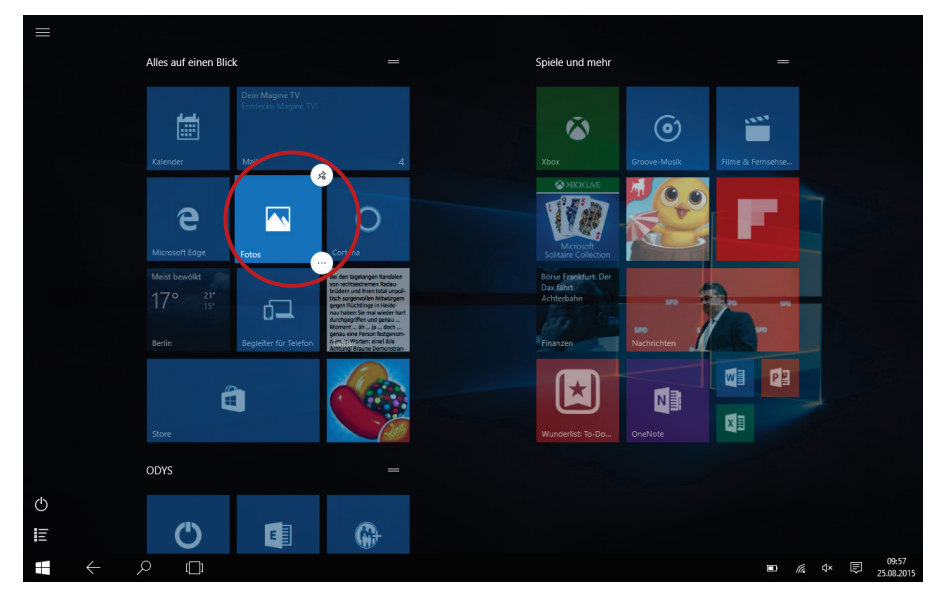

- Tippen Sie länger auf eine Kachel des Startbildschirms und lassen Sie dann los, um diese zu bearbeiten. Die zuvor gewählte Anwendung wird markiert und es erscheinen zwei Symbole an den Ecken.
- Tippen Sie auf das obere Menü  $\bullet$  um das gewählte Programm an die Taskleiste unten anzuheften.
- Über die untere Schaltfläche  $\Box$  erhalten Sie ein Auswahlmenü mit weiteren Funktionen.
- Tippen Sie erneut länger auf die gewählte Kachel und halten Sie diese gedrückt um die Kachel nun auf diese Weise zu verschieben.

#### **Programm-Kacheln auf der Startseite platzieren**

Öffnen Sie die Programmliste wie oben beschrieben. Tippen Sie länger auf ein Programm und lassen Sie dann los um diese zu bearbeiten.

<span id="page-25-0"></span>Ihr Tablet ist mit integrierter Bluetooth-Technologie ausgestattet, um sich direkt mit anderen Bluetooth-fähigen Geräten, wie z.B. andere Tablets (mit Bluetooth-Schnittstelle), Mobiltelefonen, Headsets oder Bluetooth Tastaturen verbinden zu können.

#### **Mit anderen Geräten verbinden**

- (1) Wischen Sie mit dem Finger von der rechten Seite aus in die Mitte und öffnen Sie so die Funktionsleiste.
- (2) Berühren Sie das Symbol zum Öffnen aller Einstellungen <sup>353</sup> und wählen Sie dann "Geräte"
- (3) In der Liste links tippen Sie nun auf "**Bluetooth**".
- (4) Schieben Sie den Schalter nach rechts, um die Bluetooth-Funktion einzuschalten. "Bluetooth EIN" wird angezeigt.
- (5) Wählen Sie das Gerät, mit dem Sie sich koppeln möchten aus der Liste.
- (6) Tippen Sie darauf und folgen Sie dem Kopplungsassistenten. Möglicherweise müssen Sie an beiden oder nur an einem der Geräte einen PIN Code eingeben.

*Bitte beachten Sie: Je nach Gerät kann ein anderes Codeverfahren Anwendung finden. Bei manchen Geräten finden Sie eine vierstellige Pin Nummer im Handbuch dieses Geräts. Bei neueren Geräten wird Ihnen der zu verwendende Code auf einem oder beiden Geräten angezeigt.*

#### **Zugang zum Internet - WLAN**

<span id="page-26-0"></span>Ihr Tablet ist mit integrierter WLAN-Technologie ausgestattet, um sich über ein WLAN-Netzwerk mit dem Internet zu verbinden. Das WLAN-Netzwerk muss zunächst konfiguriert werden. Zur Konfiguration müssen Sie sich im Bereich eines WLAN-Netzwerks befinden, über welches Sie sich verbinden können. Kommen Sie wieder in den Bereich eines einmal konfigurierten WLAN-Netzwerks, dann versucht Ihr Gerät, sich erneut zu verbinden.

*Bitte beachten Sie: Zur Einrichtung einer WLAN-Verbindung müssen Sie das Verschlüsselungspasswort des gewünschten WLAN-Netzwerks kennen.*

*Ihnen muss der Zugriff auf dieses Netzwerk gestattet sein und keine anderen Einstellungen des Netzwerks, wie MAC-Adressenfilter, verweigern Ihnen den Zugang.*

#### **WPS-fähigen Router verbinden**

Dieses Gerät unterstützt Wi-Fi geschütztes Setup (WPS). Wenn Ihr Router WPS-fähig ist, können Sie die WPS Taste nutzen, um das Gerät mit Ihrem Router zu verbinden.

#### **Hinweis**

- Sehen Sie in der Bedienungsanleitung Ihres Routers nach, wie Sie ein WPS Gerät mit dem Router verbinden können.
- Es kann vorkommen, dass dies nicht mit allen gängigen Routern funktioniert, bitte nutzen Sie dann die manuelle Einstellung.
- (1) Drücken Sie die WPS Taste am WLAN Router. **Hinweis:** Einige Router verwenden die WLAN-Taste auch für eine WPS Verbindung. In diesem Fall drücken Sie die WLAN-Taste des Routers bitte für 6 Sekunden.
- (2) Wischen Sie mit dem Finger von der rechten Seite aus in die Mitte und öffnen Sie so die Funktionsleiste.
- (3) Berühren Sie das Symbol zum Öffnen aller Einstellungen  $\frac{25}{30}$  und wählen Sie dann "Netzwerk und Internet"  $\bigoplus$
- (4) Warten Sie, bis die Kopplung abgeschlossen ist.

#### **Manuelle WLAN-Einrichtung**

- (1) Wischen Sie mit dem Finger von der rechten Seite aus in die Mitte und öffnen Sie so die Funktionsleiste.
- (2) Berühren Sie das Symbol zum Öffnen aller Einstellungen  $\frac{33}{100}$  und wählen Sie dann "Netzwerk und Internet"
- (3) Ihr Gerät scannt automatisch nach verfügbaren WLAN-Netzwerken und zeigt sie an. Die Liste verfügbarer Netzwerke zeigt alle Drahtlosnetzwerke innerhalb der Reichweite Ihres Geräts.
- (4) Berühren Sie das Netzwerk, mit dem Sie sich verbinden möchten, geben Sie die erforderlichen Netzwerkinformationen (Passwort) ein und berühren Sie dann "Verbinden". Ihr Gerät versucht nun, eine Verbindung mit diesem WLAN-Hotspot mit den von Ihnen eingegebenen Netzwerkparametern aufzubauen. Ist die Verbindung erfolgreich, so wird die Meldung "Verbunden" unter der WLAN-Einstellung angezeigt.

#### **Bitte beachten Sie:**

- a)Die Liste der verfügbaren Netzwerke wird ständig aktualisiert.
- b)Mit aktivierter WLAN-Funktion verbindet sich Ihr Gerät automatisch mit Ihren konfigurierten Netzwerken, sobald Sie sich in deren Bereich befinden.
- c)Findet Ihr Gerät ein Netzwerk, das zuvor nicht konfiguriert wurde, so wird ein entsprechendes Benachrichtigungssymbol angezeigt.

#### **Virtuelle Tastatur**

<span id="page-28-0"></span>Das Berühren eines beliebigen Texteingabefeldes öffnet die virtuelle Tastatur. Über die virtuelle Tastatur geben Sie die Adresse einer Website oder sonstige Texte ein.

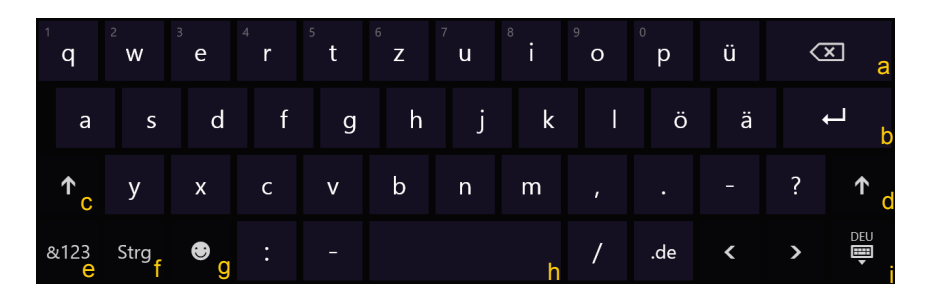

- a.Rückstelltaste
- b.Bestätigen /OK / Enter
- c. Feststelltaste
- d.Feststelltaste
- e.Umschaltung Zahlen / Buchstaben
- f. Steuerungstaste (Strg)
- g.Emoticons
- h.Leertaste
- i. Tastaturlayout einstellen

#### Sonderzeichen

Über einige der Tasten können dort hinterlegte Sonderzeichen eingegeben werden.

- Drücken Sie die entsprechende Taste und  $\sigma$   $\tilde{\sigma}$  example 1 und halten Sie diese gedrückt.
- Drücken Sie weiter und fahren Sie so bis a bis bis bis zu dem gewünschten Zeichen.
- Lassen Sie los, um das gewählte und hell hinterlegte Symbol einzugeben.

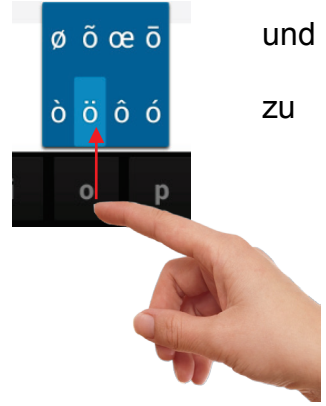

*Bitte beachten Sie: Das Layout der Tastatur ändert sich entsprechend der Einstellungen für die Menüsprache.*

Microsoft Edge

<span id="page-29-0"></span>Öffnen Sie den Internet Explorer um Internetseiten zu betrachten.

Die Seiten werden im Vollbild angezeigt. Wischen Sie von der unteren Kante aus nach oben, um die Navigationsleiste zu öffnen.

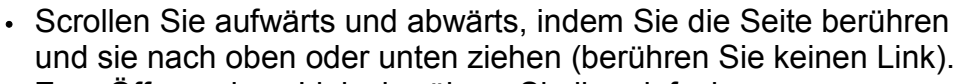

- Zum Öffnen eines Links berühren Sie ihn einfach.
- Sie können mehrere Webseiten gleichzeitig öffnen und dann eine davon zur Anzeige als Vollbild berühren.
- $\cdot$  Zur Rückkehr zum Startbildschirm berühren Sie
- Abhängig von der Stelle im Webbrowser, können Sie einen Menüpunkt zur Anzeige weiterer Optionen gedrückt halten.
- Zum Ausfüllen eines Textfeldes berühren Sie das Feld, dann geben Sie mit der virtuellen Tastatur den Text ein.
- Berühren Sie die Seite zweimal kurz hintereinander, um sie zu vergrößern oder zu verkleinern oder berühren Sie mit zwei Fingern das Display und ziehen Sie diese dann auseinander zum Vergrößern oder wieder zusammen zum Verkleinern.

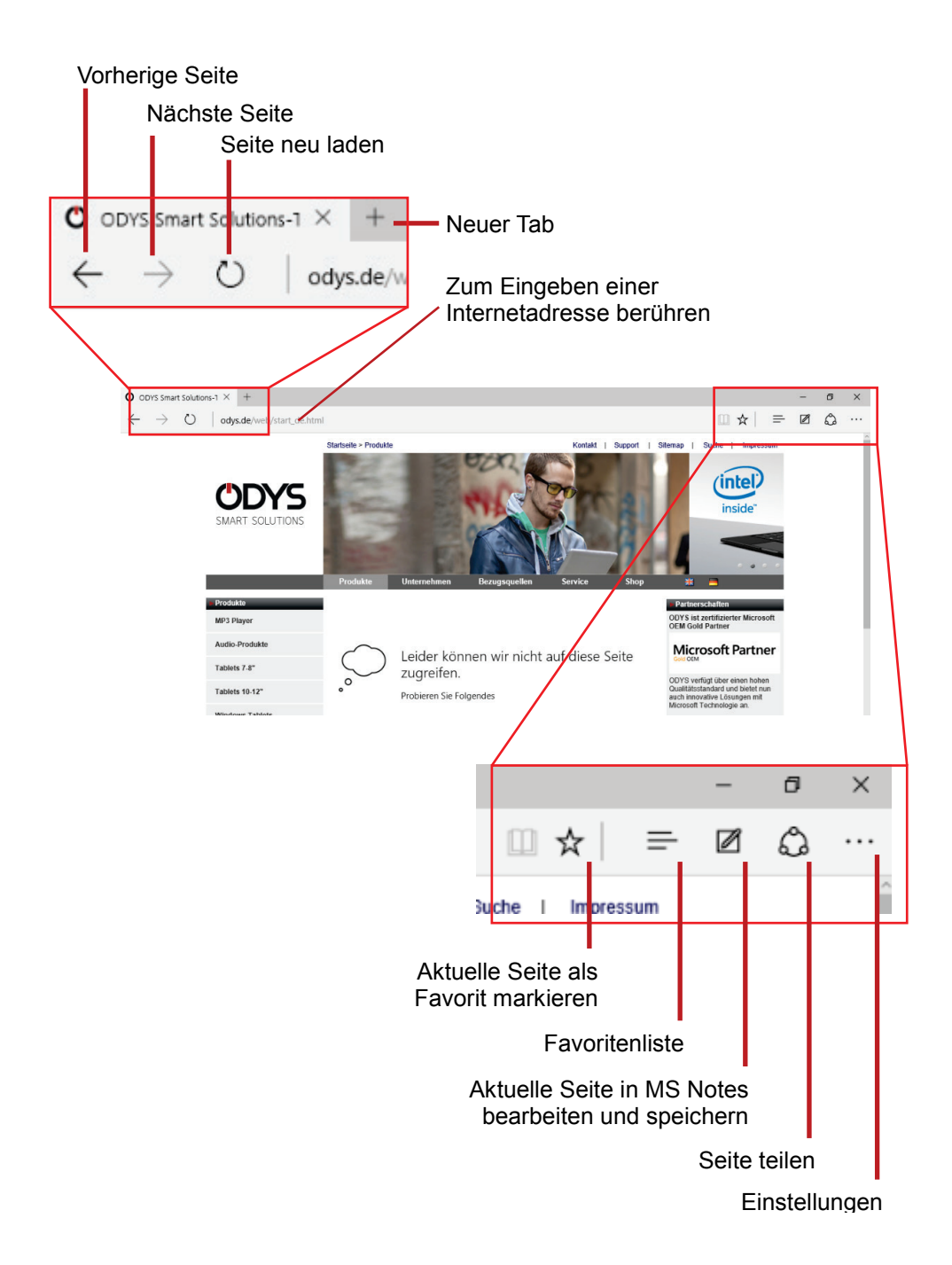

#### **E-Mails lesen**

<span id="page-31-0"></span>Dieses Gerät ist mit einem vorinstallierten E-Mail-Programm ausgestattet. Sie können E-Mails aus dem Internet jederzeit mit diesem Gerät senden oder empfangen. Achten Sie auf eine Internetverbindung, bevor Mai Sie den E-Mail-Dienst benutzen. Berühren Sie das Symbol "Mail" zum Aufrufen des E-Mail-Programms.

Das Postfach der bei der Einrichtung angegebenen E-Mail Adresse wird angezeigt.

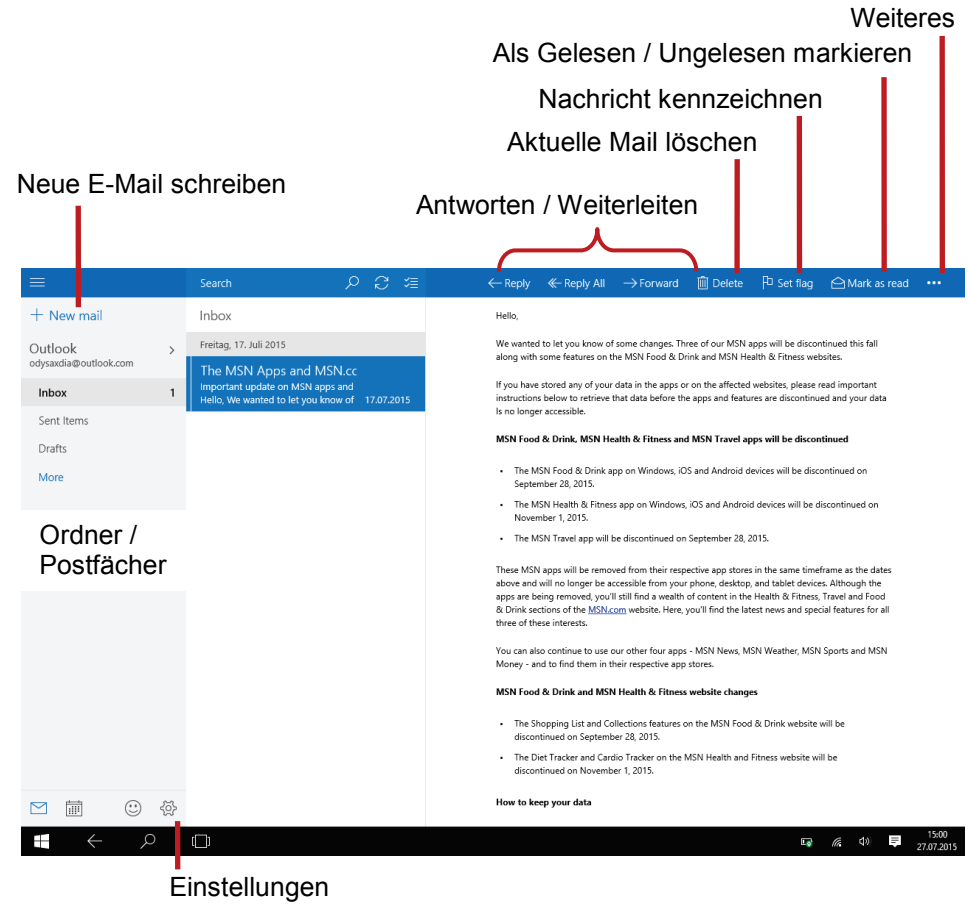

#### **E-Mails schreiben**

Tippen sie auf  $\bigoplus$  um eine E-Mail zu schreiben. Tippen Sie in das entsprechende Feld für den Empfänger (An), den Betreff und den Text, um dort jeweils Eingaben zu machen.

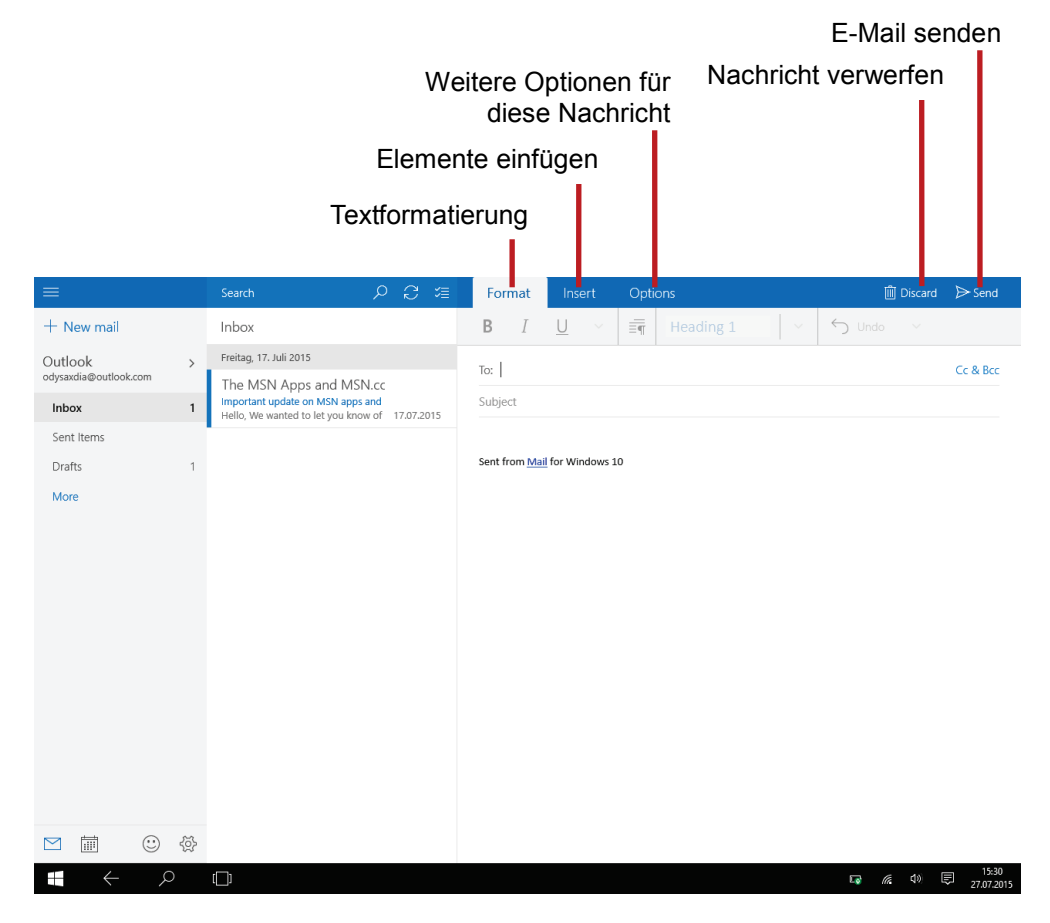

#### **Fotoanzeige**

<span id="page-33-0"></span>Öffnen Sie die Programmliste wie oben beschrieben. Berühren Sie dann das Fotosymbol zum Aufrufen des **Fotomodus** 

#### **Miniaturbilder**

Der erste Bildschirm im Fotomodus zeigt alle Fotos / Videos und Unterordner im Gerät oder auf der Speicherkarte als Miniaturbilder. Zur Anzeige eines Fotos berühren Sie sein Miniaturbild zum Öffnen. Befindet sich ein Foto/Video in einem Unterordner, so öffnen Sie den Unterordner zur Anzeige der enthaltenen Fotos/Videos als Miniaturbilder.

#### **Foto anzeigen**

- **-** Tippen Sie auf ein Bild, um es anzuzeigen.
- **-** Wischen Sie von rechts nach links, um weiter zu blättern.
- **-** Zum Zurückblättern wischen Sie von links nach rechts.
- **-** Platzieren Sie Daumen und Zeigefinger gleichzeitig auf dem Bildschirm und ziehen Sie die Finger auseinander, um die Seite zu Vergrößern.
- **-** Schieben Sie die die Finger auseinander, um die Ansicht zu verkleinern, bis hin zur Seitenübersicht.

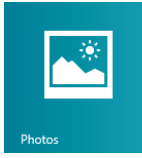

#### Weiteres

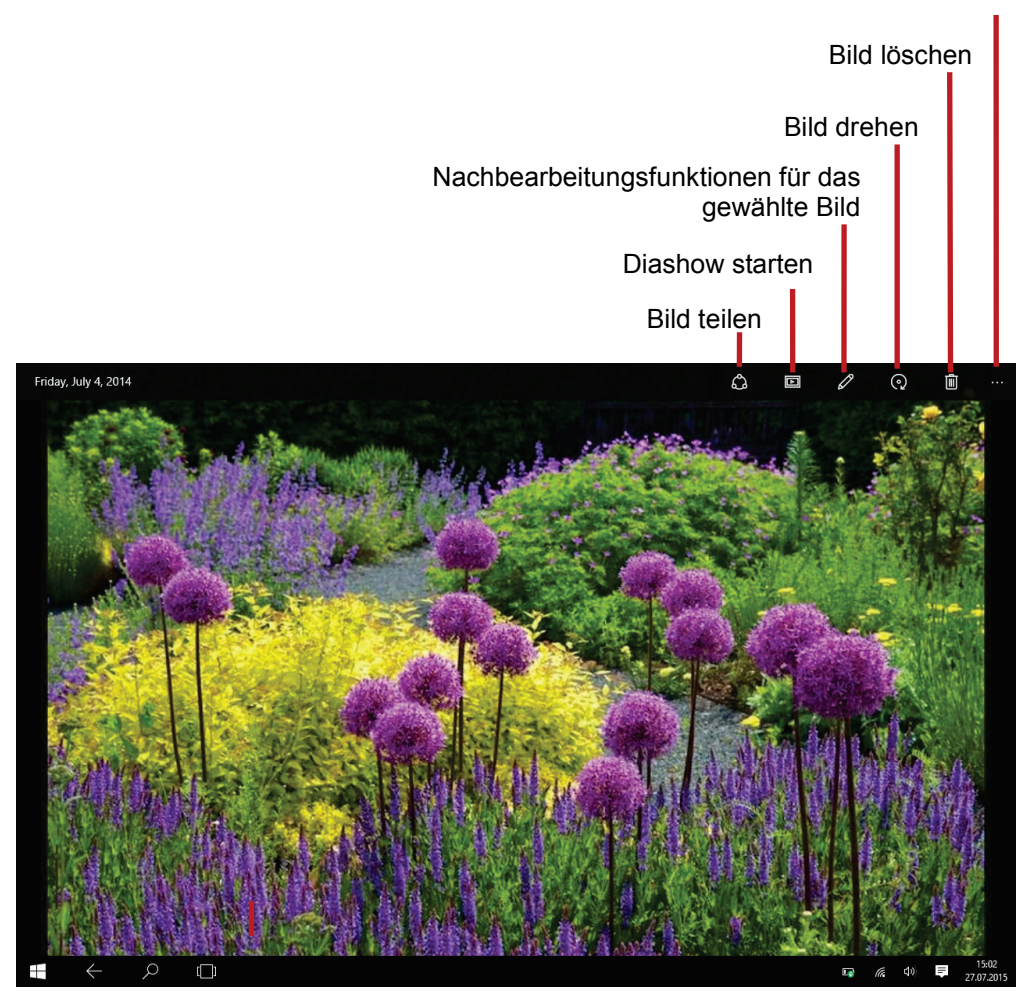

**Hinweis:** Die Diashow kann nur gestartet werden, wenn sich mindestens vier Bilder im aktuellen Ordner befinden. Die Diashow zeigt alle Bilder des aktuellen Ordners der Reihe nach wiederholt an.

<span id="page-35-0"></span>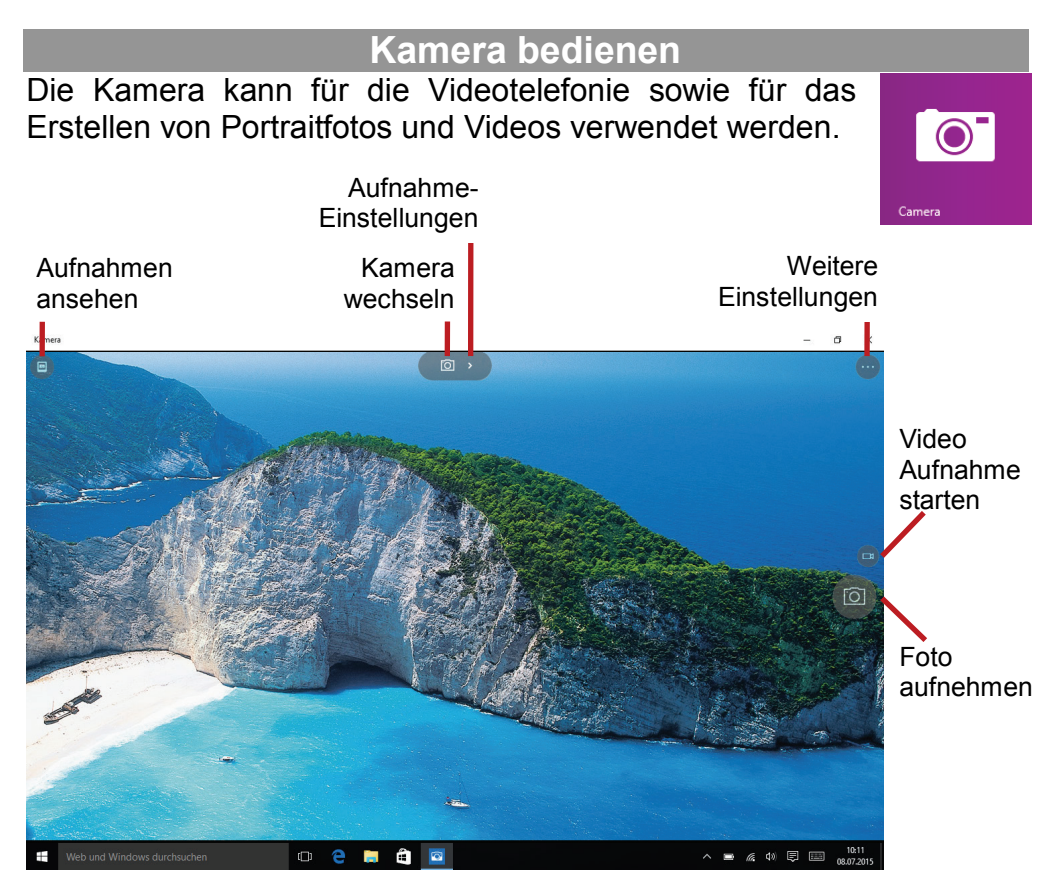

### **Aufnehmen** Tippen Sie auf dieses Symbol um eine Videoaufnahme zu starten. Durch Tippen auf die Kamera wird ein Foto aufgenommen.

#### **Bildausschnitt vergrößern (Zoom)**

Drücken Sie mit zwei Fingern gleichzeitig leicht auf den Bildschirm.

Ziehen Sie die Finger auseinander, um das Bild zu Vergrößern (Zoom) oder schieben Sie die Finger wieder zusammen, um zum Ausgangsbild zurück zu kehren.

<span id="page-36-0"></span>Öffnen Sie die Programmliste wie oben beschrieben. Öffnen Sie nun da Programm "OneDrive".

#### **Bildschirmelemente**

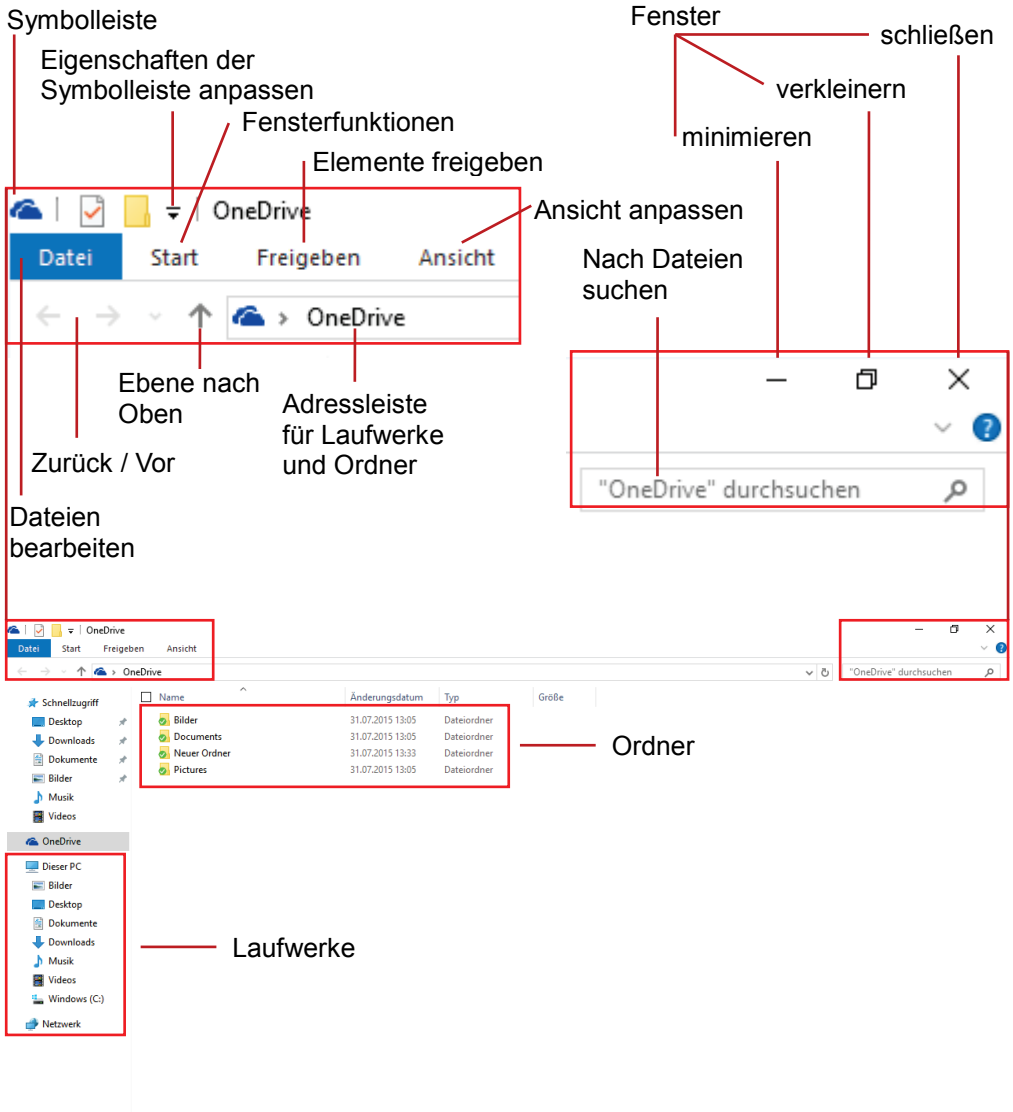

#### **Windows Desktop**

<span id="page-37-0"></span>Öffnen Sie die Funktionsleiste wie oben beschreiben und deaktivieren Sie den Tablet-Modus.

Der Desktop wird angezeigt und bietet die von anderen Windows Versionen gewohnte Oberfläche.

- **-** Tippen Sie einmal kurz, um zu klicken.
- **-** Tippen Sie zweimal kurz für einen Doppelklick.
- **-** Tippen Sie so lange, bis ein Quadrat um Ihren Finger herum erscheint, um einen Rechtsklick durchzuführen.

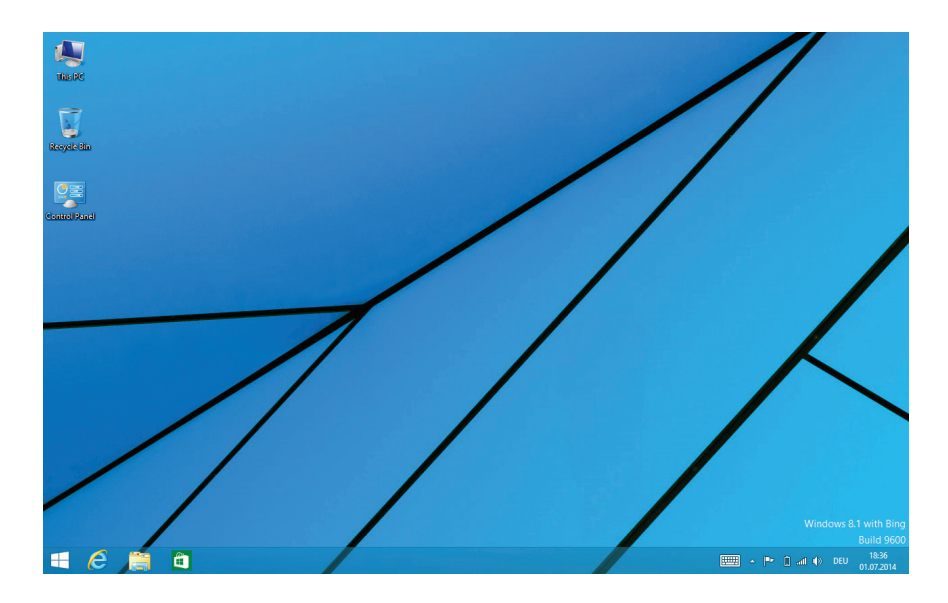

#### **Systemeinstellungen**

<span id="page-38-0"></span>Wischen Sie mit dem Finger von der rechten Seite aus in die Mitte und öffnen Sie so die Funktionsleiste.

Berühren Sie das Symbol zum Öffnen aller Einstellungen .

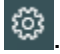

- Berühren Sie die gewünschte Funktion, um Einstellungen vorzunehmen.
- Ziehen Sie mit dem Finger über den Bildschirm, um weitere Einstellungen außerhalb des Bildschirms anzuzeigen.
- Wischen Sie nach Beendigung der Einstellungen vom oberen Rand bis zum unteren, um die Einstellungen zu schließen.

#### **Windows aktivieren**

Zur Aktivierung Ihrer Windows Version.

#### **Hinweis:**

Erst nach der Aktivierung Ihrer Version stehen Ihnen alle Funktionen uneingeschränkt zur Verfügung.

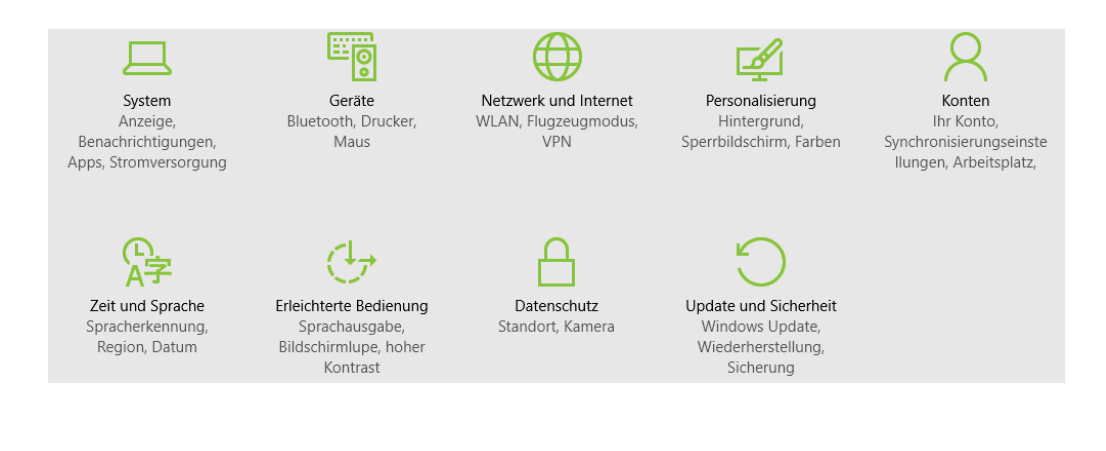

#### **Störungserkennung**

#### <span id="page-39-0"></span>**Probleme mit dem Sensorbildschirm**

- Vergewissern Sie sich, dass das Programm volle Unterstützung für den Sensorbildschirm bietet.
- Drücken Sie auf dem Bildschirm nicht zu hart auf. Das kann zu Fehlfunktionen führen.

#### **Kein Ton im Ohrhörer**

 Vergewissern Sie sich, dass die Lautstärke nicht herunter geregelt ist und dass die Ohrhörer und der Anschluss in Ordnung sind. Vergewissern Sie sich, dass die Ohrhörer sauber sind. Beschädigte MP3-Dateien verursachen unterschiedliche Störungen oder können nicht wiedergegeben werden. Vergewissern Sie sich, dass die Dateien in Ordnung sind. Versuchen Sie andere Ohrhörer.

#### **Schriftzeichen werden nicht korrekt angezeigt**

Vergewissern Sie sich, dass die Sprache korrekt eingestellt ist.

#### **Keine WLAN-Verbindung**

- Achten Sie darauf, dass WLAN aktiviert ist und sich ein Drahtlosnetzwerk innerhalb der Reichweite befindet.
- Geben Sie das korrekte Passwort ein. Achten Sie auf Sonderschriftzeichen und Großschreibung. Die Schriftzeichen müssen entsprechend eingegeben werden.
- Folgen Sie den Hinweisen auf der nächsten Seite.

#### **WiFi –Verbindungsprobleme lösen**

- 1. WLAN Einstellungen öffnen
- 2. WLAN auswählen und trennen.
- 3. "Passwort anzeigen" anhaken und Passwort eingeben.
- 4. Auf Statusmeldungen unter dem Netzwerknamen achten:

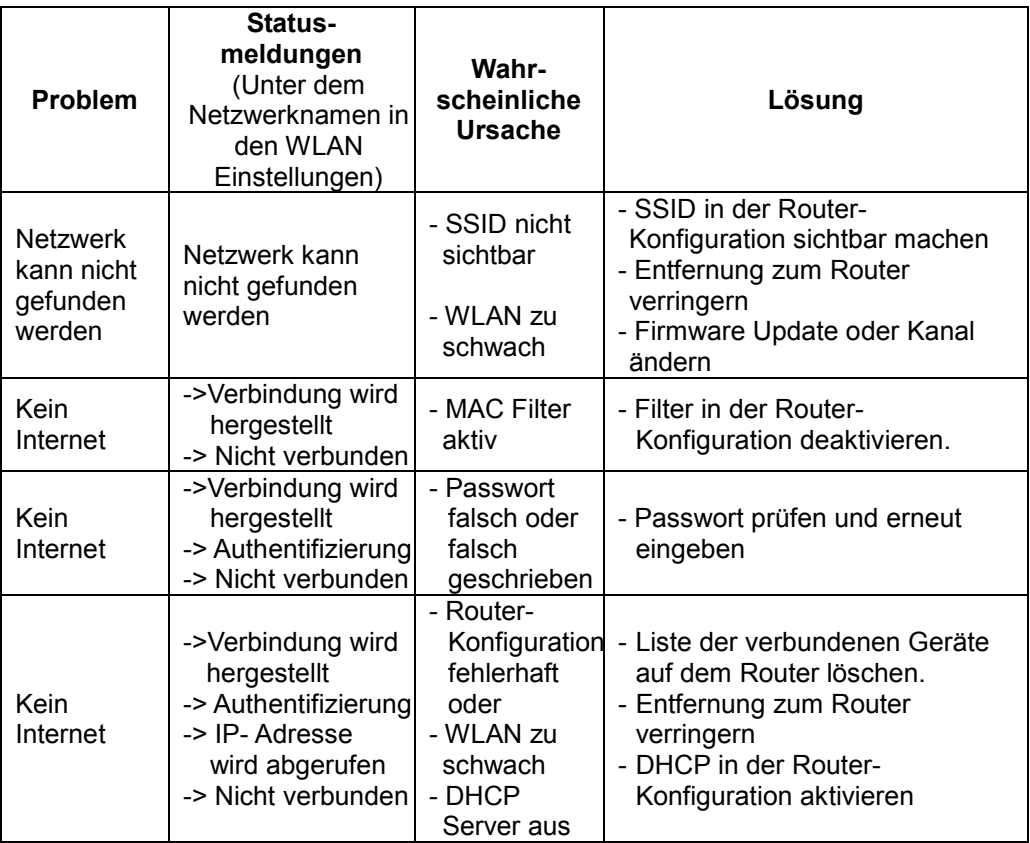

#### **Spezifikationen**

<span id="page-41-0"></span>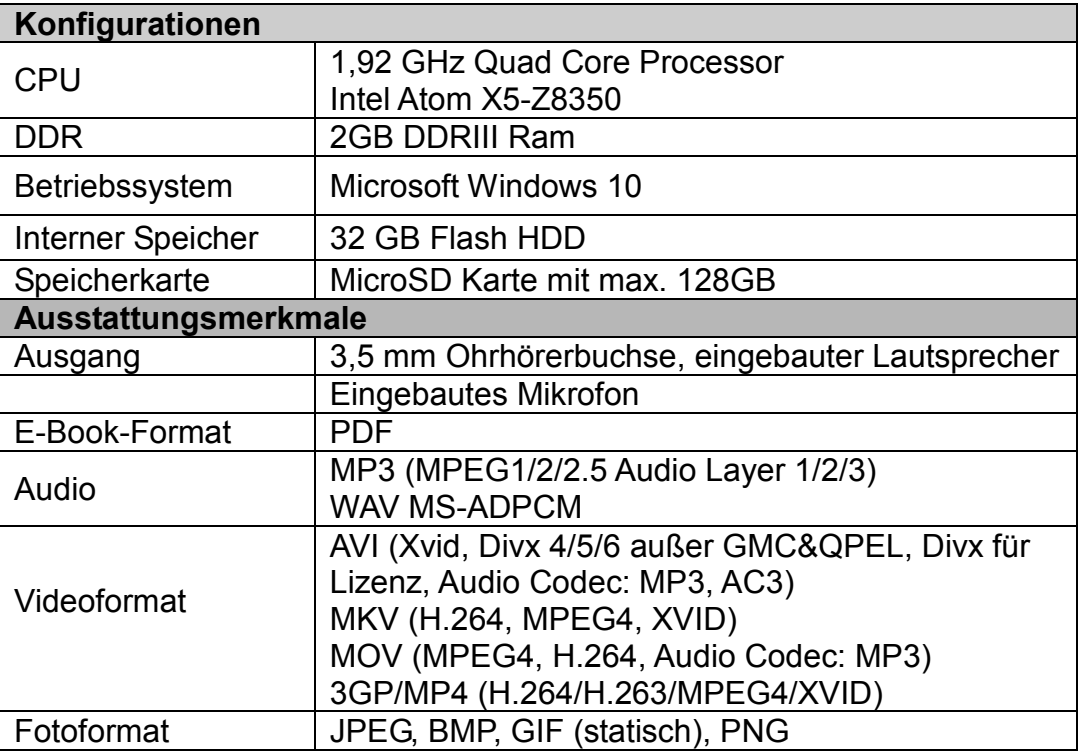

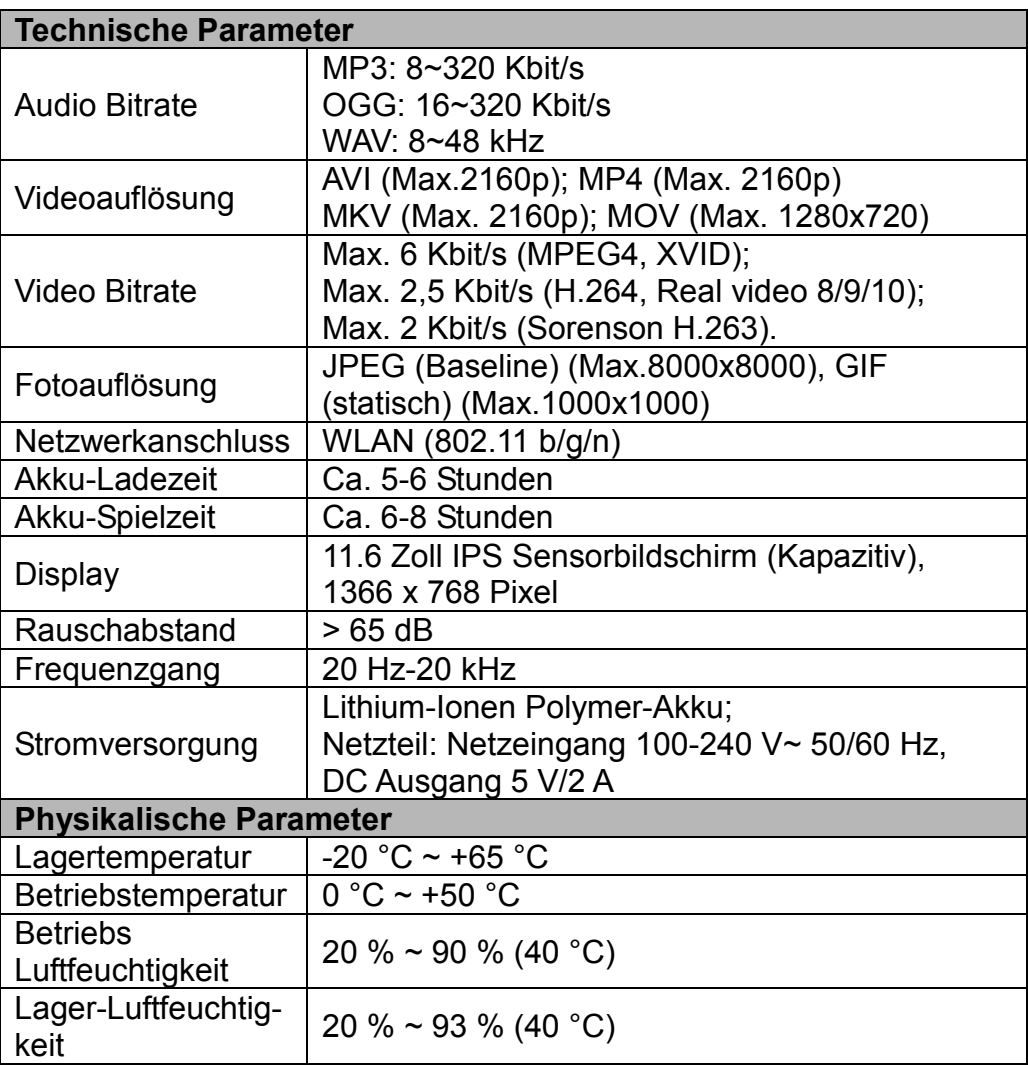

<span id="page-43-0"></span>Die nachstehenden Bedingungen beinhalten die Voraussetzungen und den Umfang unserer Garantieleistungen und lassen unsere gesetzlichen und vertraglichen Gewährleistungsverpflichtungen Gewährleistungsverpflichtungen unberührt.

#### **Für unsere Produkte leisten wir Garantie gemäß nachfolgenden Bedingungen:**

1. Innerhalb von 12 Monaten ab Kaufdatum beheben wir unentgeltlich nach Maßgabe der folgenden Garantiebedingungen Schäden oder Mängel am Produkt. Bei einem Mangel oder Defekt, der später als 12 Monate nach dem Kaufdatum festgestellt wird, muß für eine Garantiereparatur ein Fabrikationsfehler nachweislich vorliegen.

Die Garantie erstreckt sich nicht auf Akkus, Batterien und andere Teile, die zu den Verbrauchsgütern zählen, leicht zerbrechliche Teile, wie z.B. Glas oder Kunststoff sowie Defekte aufgrund des normalen Verschleißes. Eine Garantiepflicht wird nicht ausgelöst durch geringfügige Abweichungen von der Soll-Beschaffenheit, die für die Wert- und Gebrauchstauglichkeit des Produkts unerheblich sind, durch Schäden aus chemischen und elektrochemischen Einwirkungen, von Wasser sowie allgemein aus anormalen Bedingungen. Schäden, die durch Missachtung der Bedienungsanleitung oder sonstige unsachgemäße Handhabung, nicht autorisierte Eingriffe in das installierte System oder die Installation von Zusatzsoftware herbeigeführt werden, sind ebenfalls ausgeschlossen.

2. Die Garantieleistung erfolgt in der Weise, dass mangelhafte Teile nach unserer Wahl unentgeltlich instand gesetzt oder durch einwandfreie Teile ersetzt werden. AXDIA behält sich das Recht auf Austausch gegen ein gleichwertiges Ersatzgerät vor, falls das eingesandte Produkt innerhalb eines angemessenen Zeit- und Kostenrahmens nicht instand gesetzt werden kann. Ebenso kann das Produkt gegen ein anderes gleichwertiges Modell ausgetauscht werden. Instandsetzungen vor Ort können nicht verlangt werden. Ersetzte bzw. getauschte Teile gehen in unser Eigentum über.

- 3. Der Garantieanspruch erlischt, wenn Reparaturen oder Eingriffe von Personen vorgenommen werden, die hierzu von uns nicht ermächtigt sind, oder wenn unsere Produkte mit Ergänzungsoder Zubehörteilen versehen werden, die nicht auf unsere Produkte abgestimmt sind.
- 4. Garantieleistungen bewirken weder eine Verlängerung der Garantiefrist, noch setzen sie eine neue Garantiefrist in Lauf. Die Garantiefrist für eingebaute Ersatzteile endet mit der Garantiefrist für das ganze Produkt.
- 5. Weitergehende und andere Ansprüche, insbesondere solche auf Ersatz außerhalb des Produkts entstandener Schäden sind – soweit eine Haftung nicht zwingend gesetzlich angeordnet ist – ausgeschlossen. Wir haften also nicht für zufällige, indirekte oder sonstige Folgeschäden aller Art, die zu Nutzungseinschränkungen, Datenverlusten, Gewinneinbußen oder Betriebsausfall führen.
- 6. Sofern das Gerät einen eingebauten Datenspeicher hat, ist der Kunde für eine Datensicherung vor Rücksendung verantwortlich. Axdia haftet nicht für Datenverluste eingesandter Kundengeräte. Axdia behält sich das Recht vor, bei eingesandten Geräten die Werkseinstellungen wiederherzustellen. Bitte notieren Sie sich daher gegebenenfalls Ihre persönlichen Einstellungen.
- 7. Diese Garantie hat keine Auswirkungen auf Ihre gesetzlichen Gewährleistungsansprüche und unterliegt dem geltenden Recht des Landes, in dem der Ersterwerb des Produktes durch den Endkunden erfolgte.

#### **Geltendmachung eines Garantiefalles**

- 1. Um den Garantieservice in Anspruch zu nehmen, müssen Sie Kontakt mit dem AXDIA Service-Center über E-Mail, per Fax oder Telefon aufnehmen (Kontaktdaten siehe unten). Ebenso steht Ihnen dafür unser Serviceformular auf unserer Webseite oder auf der Rückseite der Garantiebedingungen zur Verfügung.
- 2. Das AXDIA Service-Center wird versuchen, Ihr Problem zu diagnostizieren und zu lösen. Wird ein Garantiefall festgestellt, erhalten Sie eine RMA Nummer (Return Material Authorization) und werden gebeten, das Produkt zu AXDIA einzusenden.

#### **ACHTUNG: AXDIA nimmt nur Sendungen an, die mit einer RMA-Nummer versehen sind.**

Für die Einsendung des Produktes ist folgendes zu beachten:

- 1. Die Sendung ist ausreichend frankiert, versichert und<br>transportgerecht einzusenden. Dem Produkt muss das transportgerecht einzusenden. Dem Produkt muss Originalzubehör wie beispielsweise USB-Kabel und Netzteil beigefügt sein, wenn nicht von AXDIA Service-Center anders bestimmt.
- 2. Die RMA-Nummer ist sichtbar und lesbar von außen auf der Verpackung zu vermerken.
- 3. Eine Kopie des Kaufbelegs muss als Garantienachweis beigefügt werden.
- 4. Nach Eingang des eingesandten Produkts leistet AXDIA Garantie gemäß Garantiebedingungen und sendet das Produkt frei Haus versichert zurück

#### **Außerhalb der Garantie**

AXDIA kann einen Serviceanspruch außerhalb der Garantie ablehnen. Willigt AXDIA in einen Service außerhalb der Garantie ein, so werden alle Instandsetzungs- und Transportkosten in Rechnung gestellt.

AXDIA nimmt keine Sendungen an, die nicht zuvor von AXDIA durch RMA (Return Material Authorization) genehmigt wurden.

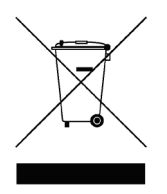